# **Bedienungsanleitung für die Musterorganisationsanweisung (MOA)**

*Word-Vorlage Stand: Oktober 2023*

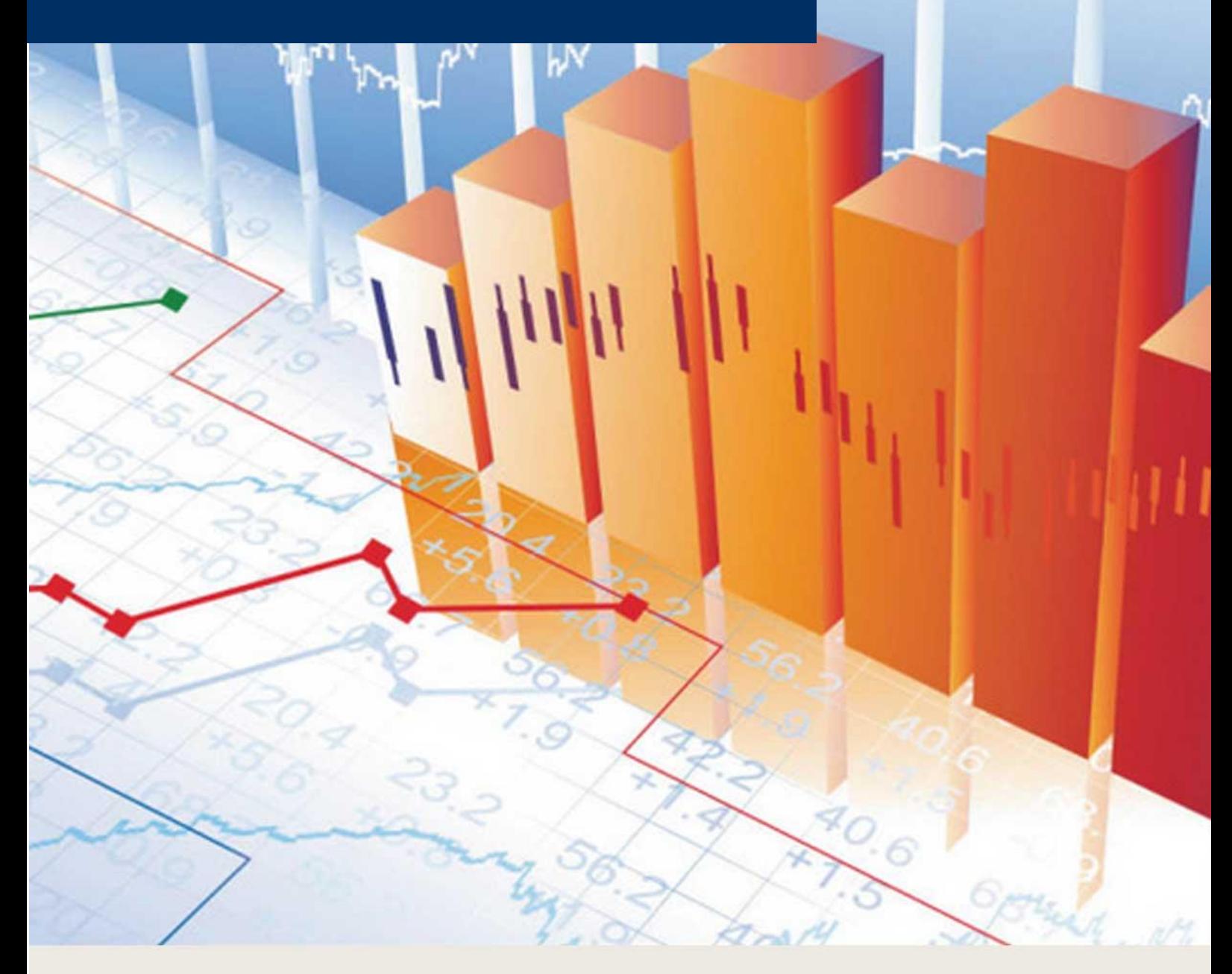

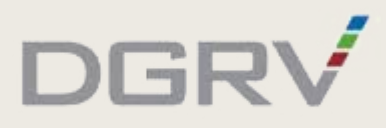

**Wichtig:** Eine umfassende Übersicht zur Installation und Erstellung der Organisationsanweisung sowie zu weiteren, hilfreichen Funktionen finden Sie im online zur Verfügung gestellten → [Video-Tutorial.](https://www.dg-medienportal.de/dg-portal/xhtml/detail.jsf?docId=allgemeineartikel_12085&activeToolbarTab=document&showHlNav=true&highlightingTerm=tutorial&anchor=&event=navigation&toolbar=releases&from=hitlist)

#### **Inhaltsübersicht**

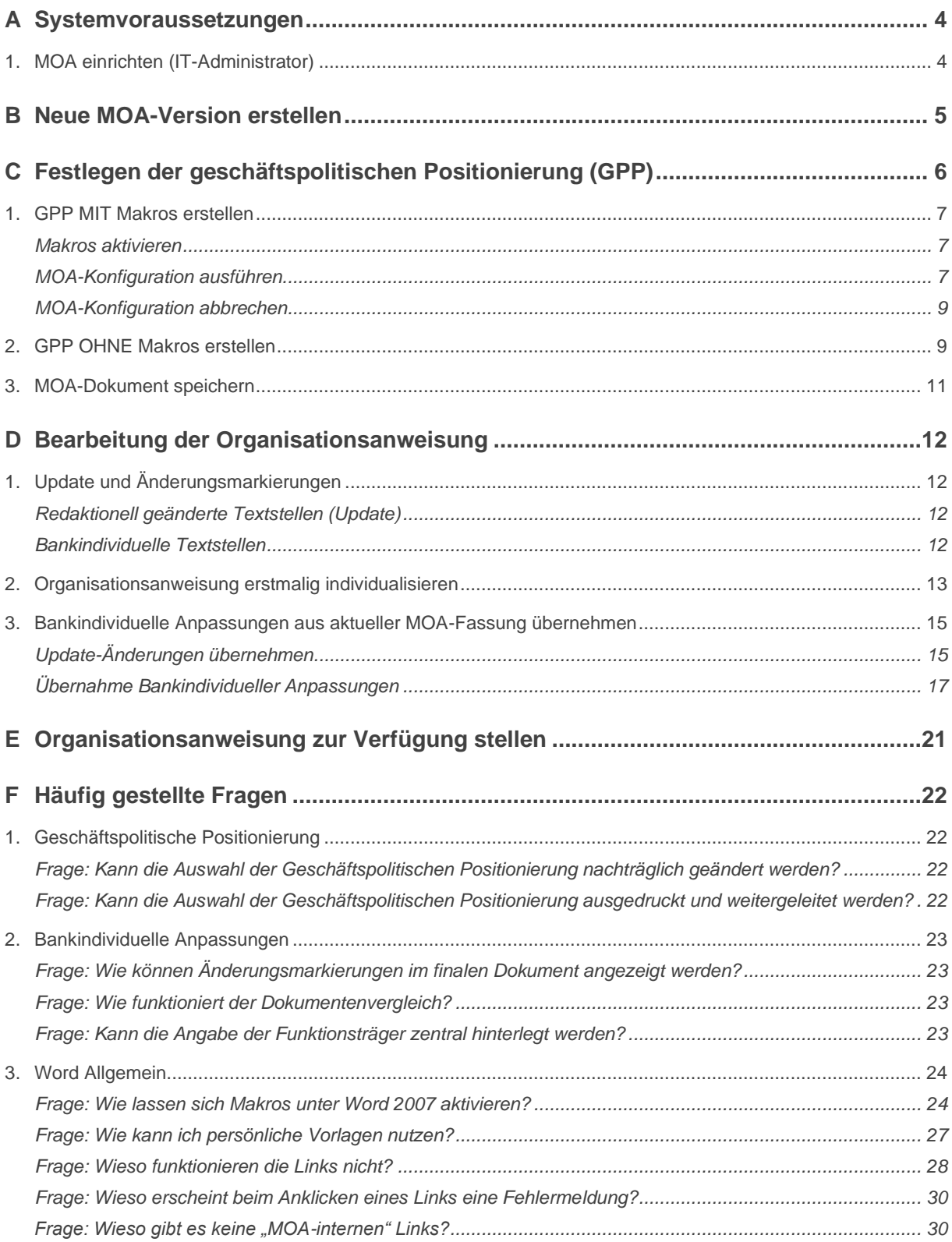

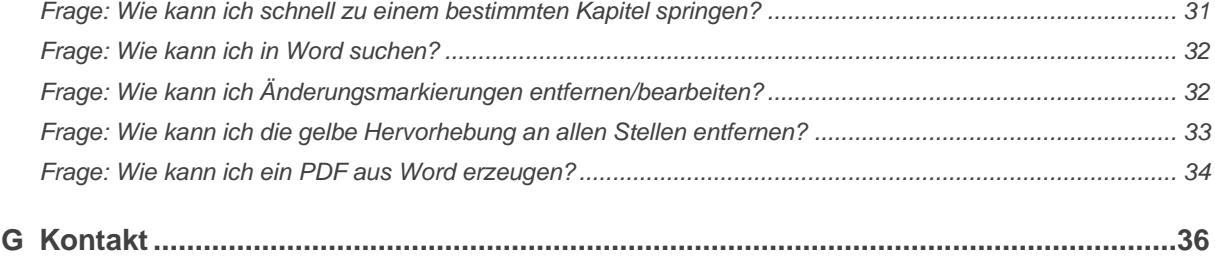

# <span id="page-3-0"></span>A Systemvoraussetzungen

Ausgeliefert wird die neue MOA als Microsoft-Word-Vorlage mit integrierten Makros. Die Vorlagen-Datei erkennen Sie an der Dateiendung ".dotm".

<span id="page-3-1"></span>Diese Vorlage ist lauffähig unter den Word-Versionen ab 2007.

## 1. MOA einrichten (IT-Administrator)

**Wichtig:** Eine umfassende Übersicht zur Installation und Erstellung der Organisationsanweisung sowie zu weiteren, hilfreichen Funktionen finden Sie im online zur Verfügung gestellten → [Video-Tutorial.](https://www.dg-medienportal.de/dg-portal/xhtml/detail.jsf?docId=allgemeineartikel_12085&activeToolbarTab=document&showHlNav=true&highlightingTerm=tutorial&anchor=&event=navigation&toolbar=releases&from=hitlist)

Nachdem die zip-Datei aus GenoBuy heruntergeladen wurde, diese entpacken und an einem zentralen Speicherort bzw. in der Cloud hinterlegen.

Die MOA-Vorlagendatei (dotm) enthält Makros. Die Datei ist mit einem Sicherheitszertifikat versehen, welches bei der Atruvia AG hinterlegt ist.

Es ist möglich, die MOA-Vorlagendatei (dotm) als → [persönliche Vorlage](#page-26-0) in Word zu hinterlegen.

**Wichtig:** Alle zur MOA gehörenden Word-Dokumente müssen gemeinsam in einem Ordner abgelegt werden.

## <span id="page-4-0"></span>B Neue MOA-Version erstellen

Wichtig: Bevor ein neues Dokument erstellt wird, muss die → Link-Aktualisierung [deaktiviert](#page-27-0) sein.

Um ein neues Dokument zu erstellen, genügt ein **Doppelklick** auf die MOA-Vorlagen-Datei (dotm).

Sofern von der IT-Administration hinterlegt, kann die Datei alternativ auch über das Vorlagen-Verzeichnis von Office aufgerufen werden. Hierfür im Reiter "Datei" → Neu → Vorlagen wählen und die MOA.dotm klicken:

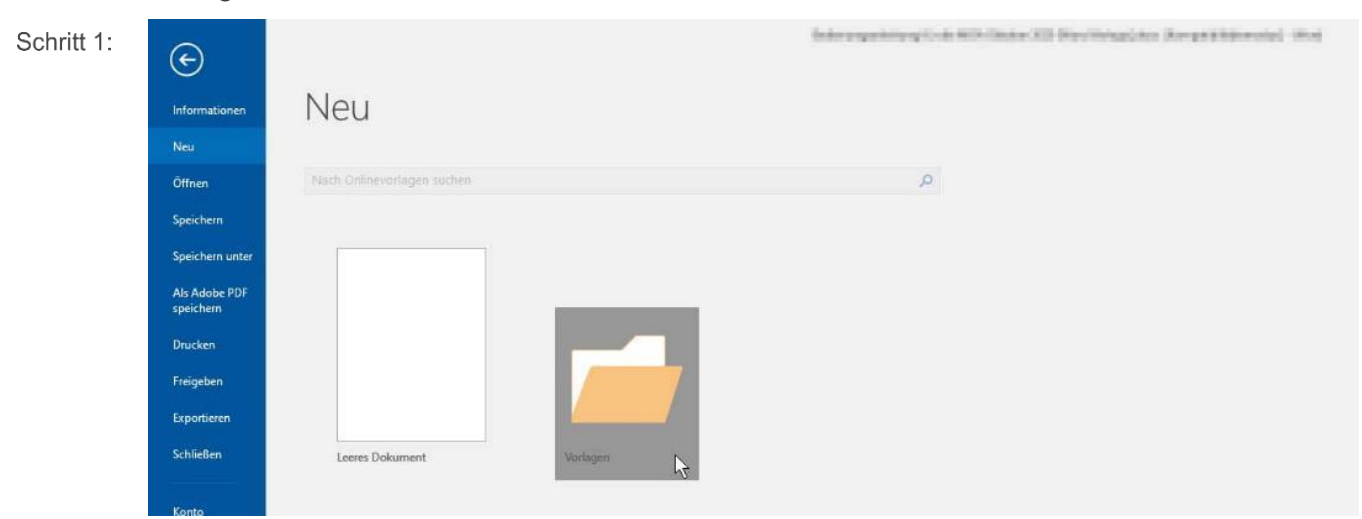

Schritt 2: Beim Öffnen der Vorlage kann folgende Meldung erscheinen – bitte mit "OK" bestätigen:

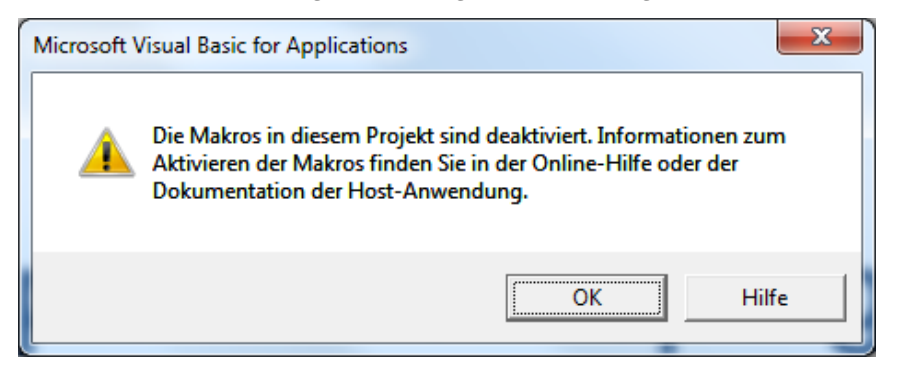

Festlegung der → [Geschäftspolitischen Positionierung.](#page-5-0)Schritt 3:

## <span id="page-5-0"></span>C Festlegen der geschäftspolitischen Positionierung (GPP)

Für die Erstellung der **Geschäftspolitischen Positionierung (GPP)** gibt es zwei Möglichkeiten:

- [GPP MIT Makros erstellen](#page-6-0)
- [GPP OHNE Makros erstellen](#page-8-1)

#### <span id="page-6-0"></span>1. GPP MIT Makros erstellen

**Wichtig:** Eine umfassende Übersicht zur Installation und Erstellung der Organisationsanweisung sowie zu weiteren, hilfreichen Funktionen finden Sie im online zur Verfügung gestellten → [Video-Tutorial.](https://www.dg-medienportal.de/dg-portal/xhtml/detail.jsf?docId=allgemeineartikel_12085&activeToolbarTab=document&showHlNav=true&highlightingTerm=tutorial&anchor=&event=navigation&toolbar=releases&from=hitlist)

#### <span id="page-6-1"></span>Makros aktivieren

Aktivieren Sie ggf. die Makros durch Klick auf "Inhalte aktivieren":

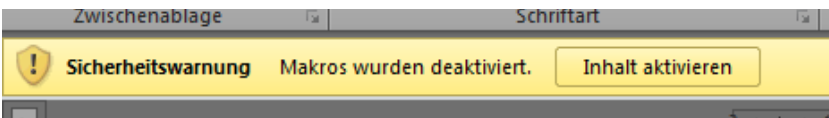

Falls sich Makros an Ihrem Arbeitsplatz nicht aktivieren lassen, kann die Bearbeitung der GPP auch einmalig auf einem Standalone-PC durchgeführt werden, bei dem sich das Makro – wie beschrieben – aktivieren und ausführen lässt.

Hinweis: Falls Sie Word 2007 verwenden, finden Sie unter ["Häufig gestellte Fragen"](#page-23-1) eine Beschreibung zum **Aktivieren von Makros.**

#### <span id="page-6-2"></span>MOA-Konfiguration ausführen

Das Dokument enthält zu Beginn **alle** Positionen der Organisationsanweisung, inkl. aller Alternativanweisungen.

**Hinweis:** Lassen Sie sich den → [Navigationsbereich anzeigen,](#page-30-0) um die Gliederung des Dokuments zu sehen.

Im Menü den Reiter "MOA" wählen und auf den Button "MOA Konfiguration" klicken: Schritt 1:

<span id="page-6-3"></span>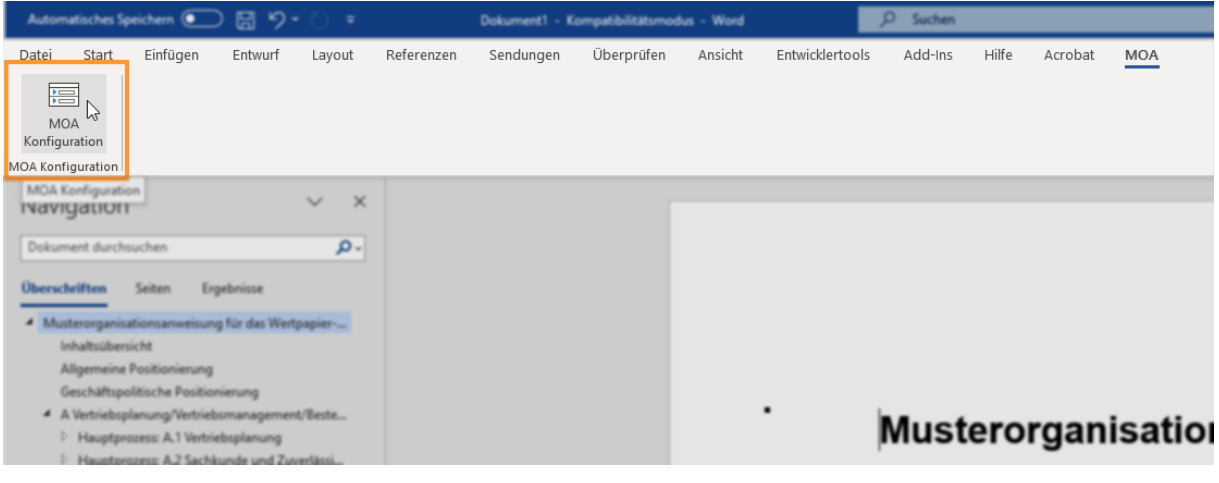

Der Dialog "Geschäftspolitische Positionierung" erscheint.

**Hinweis:** Die Größe des Dialogfensters passt sich **automatisch** an die Größe Ihres Word-Fensters an.

#### Schritt 2: Zu den verschiedenen Positionen die möglichen Alternativen auswählen:

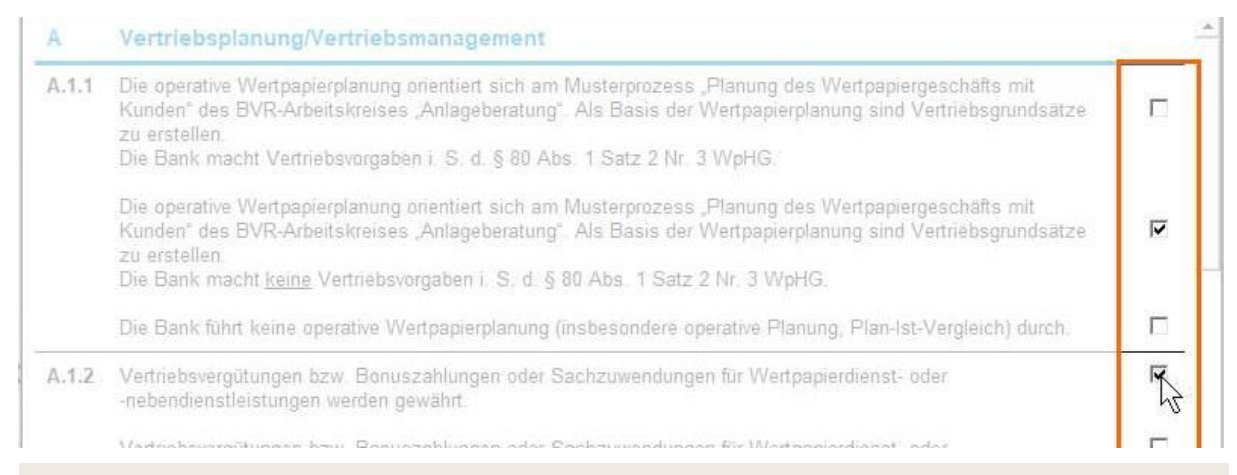

#### **Wichtig:** Zu jeder Position muss genau **1 Alternative** ausgewählt werden.

Es ist nicht möglich, mehr als 1 Alternative zu jeder Position auszuwählen.

Bei der Auswahl einiger Alternativanweisungen werden automatisch weitere Anweisungen festgelegt, z. B. bei der Auswahl der ersten Alternative von Position A.1.1:

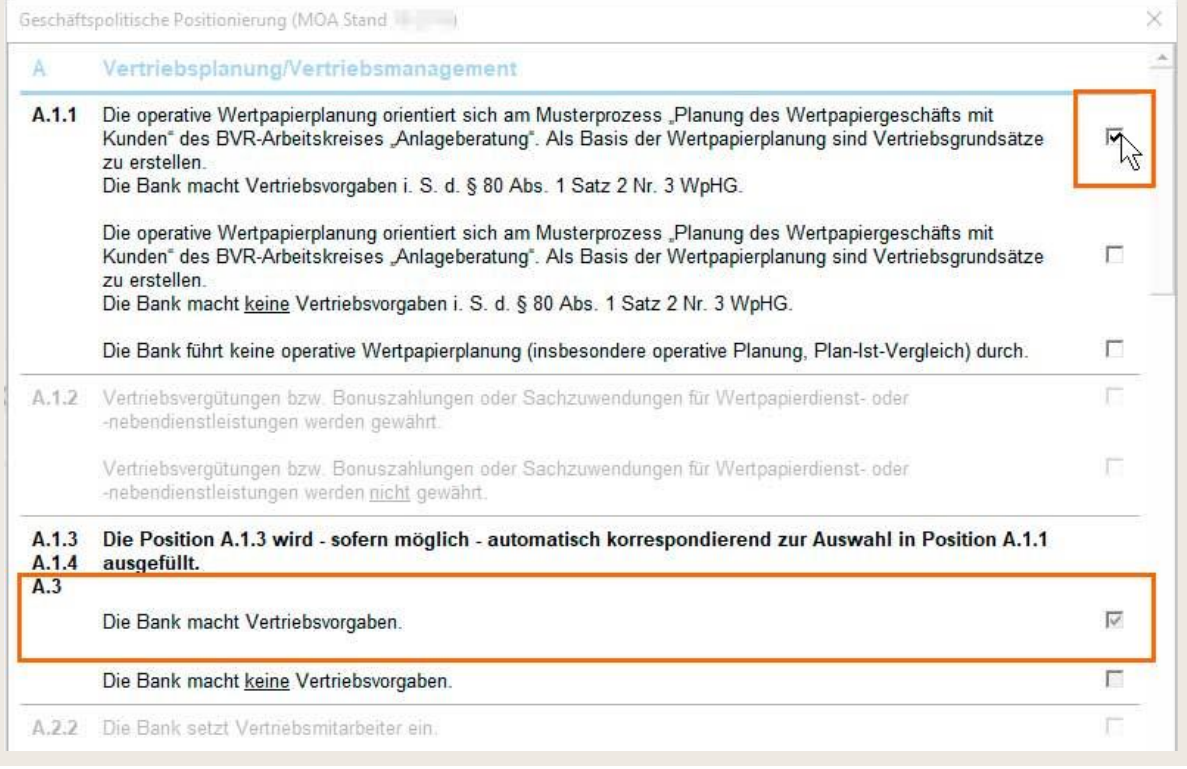

**Hinweis:** Es ist jederzeit möglich im Menü über den Reiter "MOA Konfiguration" auf das Makro zum Festlegen der Geschäftspolitischen Positionierung zuzugreifen.

- Mit Klick auf die Schaltfläche "Dokument erstellen" wird das Dokument anhand der Schritt 3: gewählten Positionen erzeugt.
- Schritt 4:  $\rightarrow$  MOA-Dokument speichern.

#### <span id="page-8-0"></span>MOA-Konfiguration abbrechen

Der Dialog kann über die Schaltfläche "Abbrechen" am Ende des Fensters beendet werden:

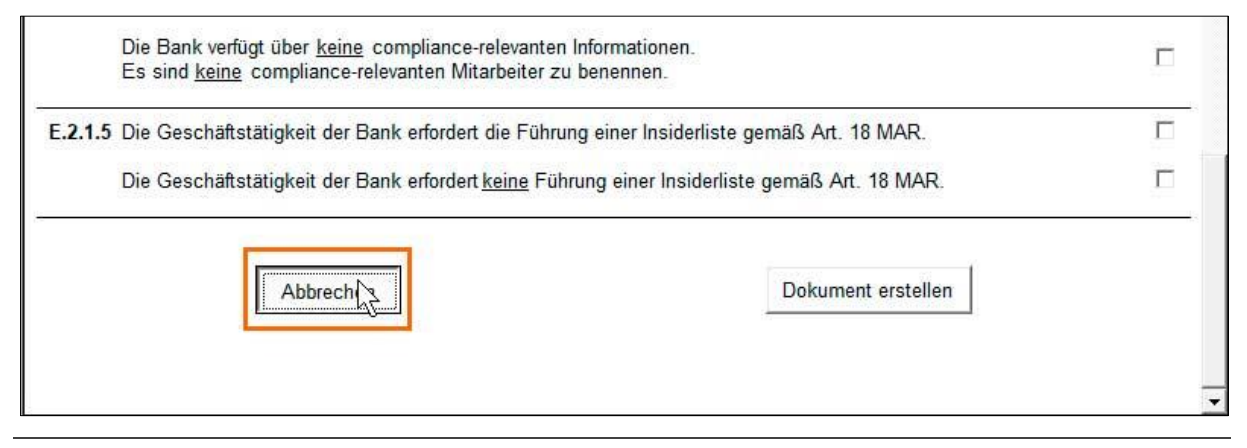

Hinweis: Wie Sie die Auswahl drucken und weiterleiten lesen Sie unte[r "Häufig gestellte Fragen".](#page-21-3)

## <span id="page-8-1"></span>2. GPP OHNE Makros erstellen

**Hinweis:** Lassen Sie sich den → [Navigationsbereich anzeigen,](#page-30-0) um die Gliederung des Dokuments zu sehen.

- Die geöffnete Datei als Word-Dokument (im .docx- oder .doc-Format) **im selben Ordner** Schritt 1: abspeichern, in dem die übrigen zur MOA gehörenden Dokumente abgelegt wurden.
- Die nicht gewünschten Alternativanweisungen **manuell löschen.** Schritt 2:

**Wichtig:** Vor dem Löschvorgang unter Punkt "1. Positionierung" der jeweiligen Alternativanweisung prüfen, ob es sich um die nichtzutreffende Alternative handelt:

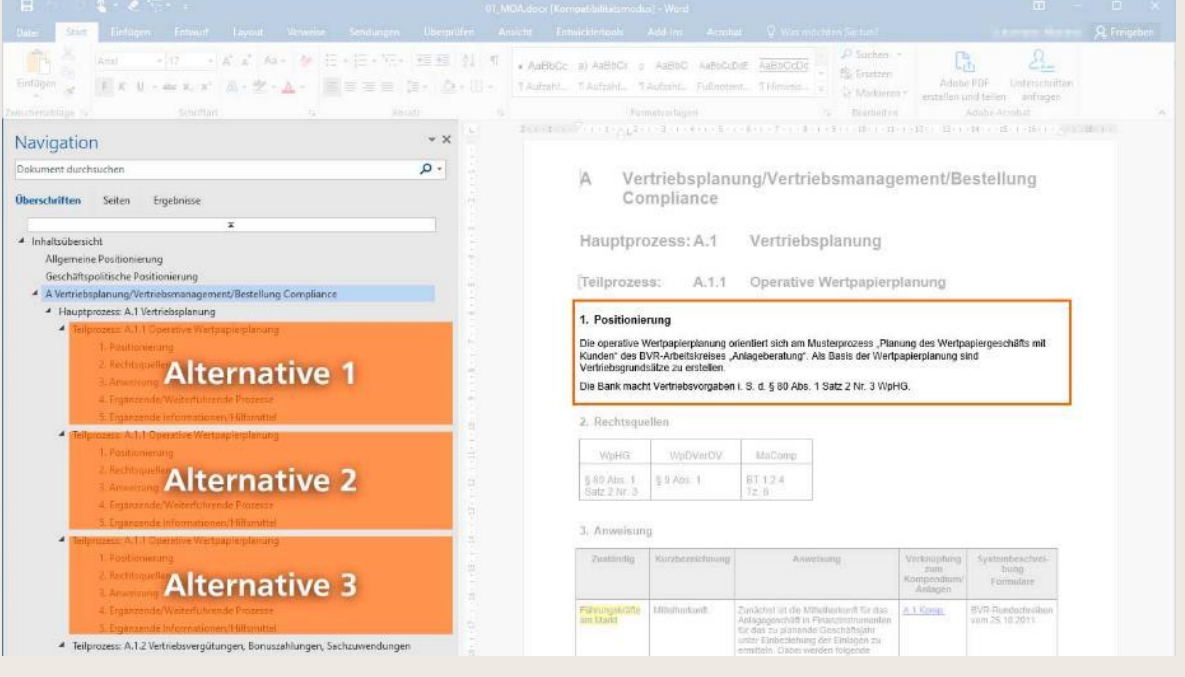

Alle Alternativanweisungen sind in der MOA im Kapitel "Geschäftspolitische Positionierung" in tabellarischer Form aufgelistet:

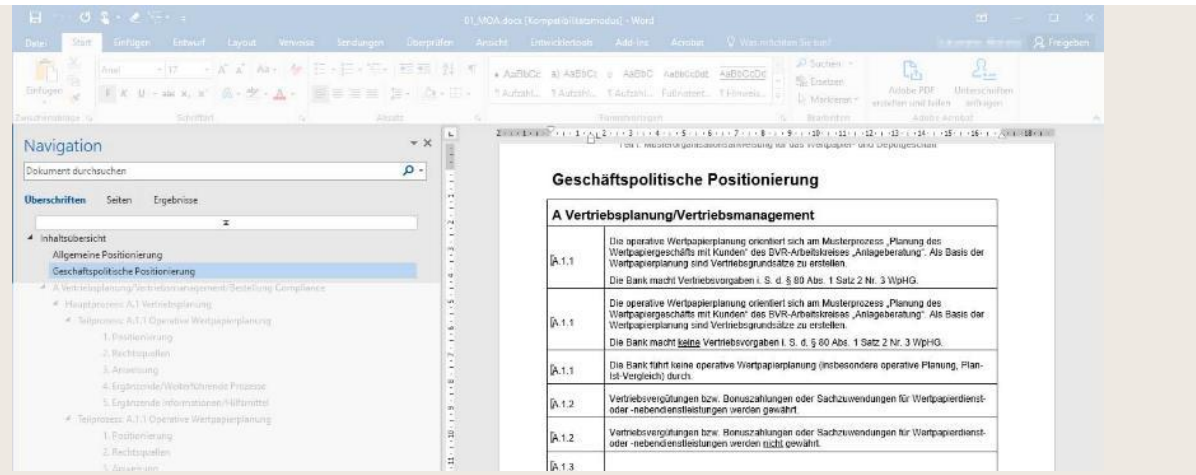

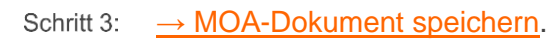

## <span id="page-10-0"></span>3. MOA-Dokument speichern

**Wichtig:** Eine umfassende Übersicht zur Installation und Erstellung der Organisationsanweisung sowie zu weiteren, hilfreichen Funktionen finden Sie im online zur Verfügung gestellten → [Video-Tutorial.](https://www.dg-medienportal.de/dg-portal/xhtml/detail.jsf?docId=allgemeineartikel_12085&activeToolbarTab=document&showHlNav=true&highlightingTerm=tutorial&anchor=&event=navigation&toolbar=releases&from=hitlist)

Schritt 1: Erzeugtes Dokument speichern:

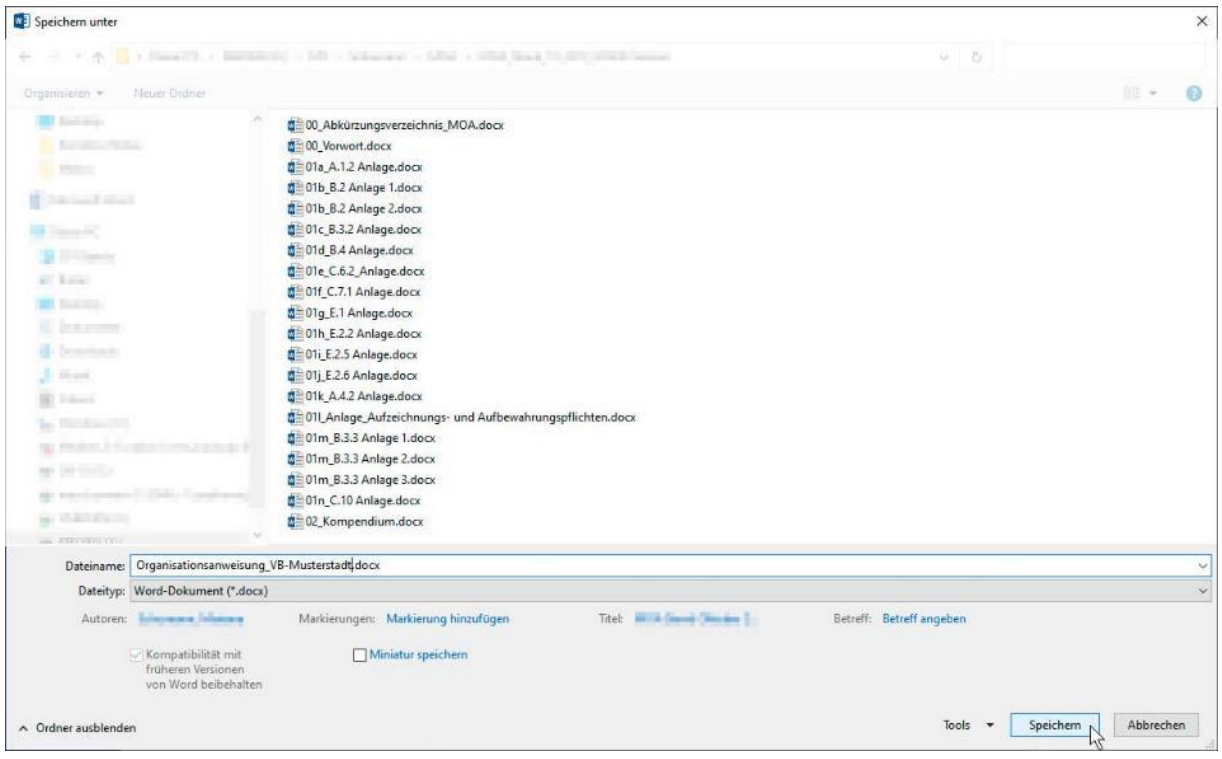

**Wichtig:** Achten Sie beim Abspeichern darauf, dass die Datei **im selben Ordner** abgespeichert wird, in dem auch die übrigen zur MOA gehörenden Dokumente liegen.

Dokument prüfen, um sicherzustellen, dass alle gewählten Alternativen im Dokument Schritt 2: vorhanden sind. Gegebenenfalls → [die Positionierung anpassen.](#page-21-2)

**Hinweis:** Für die anschließende Individualisierung des nach Ausführen des Makros gespeicherten Word-Dokuments wird die MOA-Vorlage "01\_MOA.dotm" nicht mehr benötigt.

Schritt 3:  $\rightarrow$  Bearbeitung der Organisationsanweisung.

# <span id="page-11-0"></span>D Bearbeitung der Organisationsanweisung

Für die Bearbeitung der Organisationsanweisung gibt es zwei Möglichkeiten:

- [Organisationsanweisung erstmalig individualisieren](#page-12-0)
- <span id="page-11-1"></span>• [Bankindividuelle Anpassungen aus alter MOA-Fassung übernehmen](#page-14-0)

## <span id="page-11-2"></span>1. Update und Änderungsmarkierungen

#### Redaktionell geänderte Textstellen (Update)

Im Vorwort befindet sich eine Übersicht aller geänderten Prozesse.

Inhaltliche Änderungen gegenüber der Vorgängerversion sind als **Änderungsmarkierungen** enthalten:

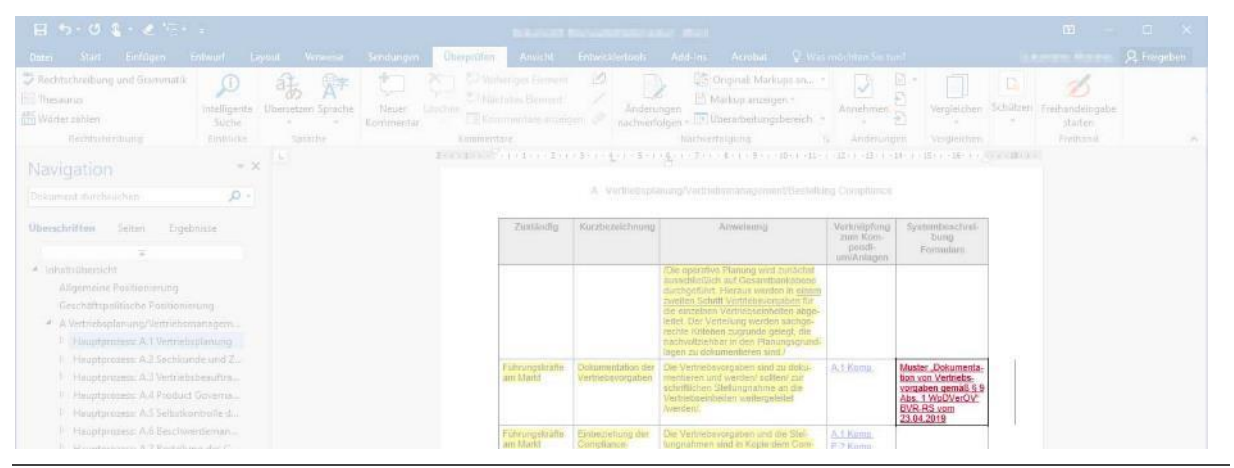

**Hinweis:** Wie **redaktionellen Änderungen im finalen Dokument angezeigt werden können**, lesen Sie unter ["Häufig gestellte Fragen".](#page-22-1)

#### <span id="page-11-3"></span>Bankindividuelle Textstellen

Textstellen, an denen eine Individualisierung der Bank notwendig ist, sind *gelb* hervorgehoben:

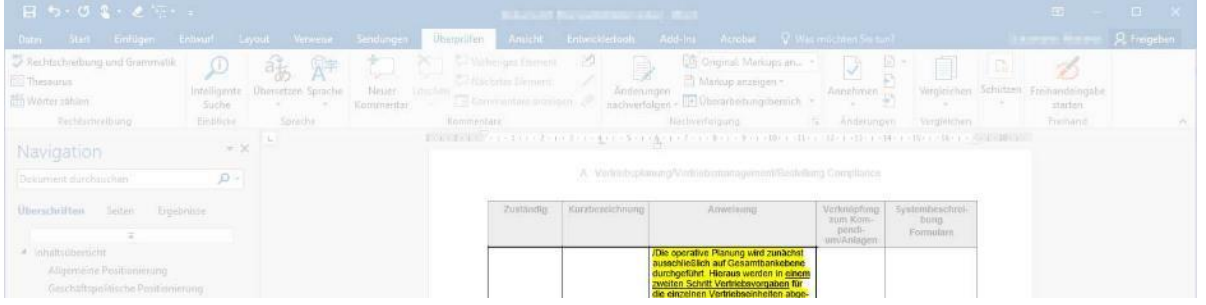

**Hinweis:** Wie Sie die gelbe Hervorhebung entfernen, können Sie unter ["Häufig gestellte Fragen"](#page-31-1) nachlesen.

## <span id="page-12-0"></span>2. Organisationsanweisung erstmalig individualisieren

Hinweis: Bevor die Organisationsanweisung individuell angepasst wird, muss eine [→ Neue MOA-Version](#page-4-0) erstellt, die → [Geschäftspolitische Positionierung](#page-6-0) festgelegt und das daraus resultierende neue MOA-Dokument gespeichert worden sein. Bitte beim Abspeichern darauf achten, dass die Datei im selben Ordner abgespeichert wird, in dem auch die übrigen zur MOA gehörenden Dokumente liegen.

- Schritt 1: Änderungen im gespeicherten MOA-Dokument sichten.
- Im Reiter "MOA" den Button "Änderungsmarkierungen übernehmen" wählen: Schritt 2:

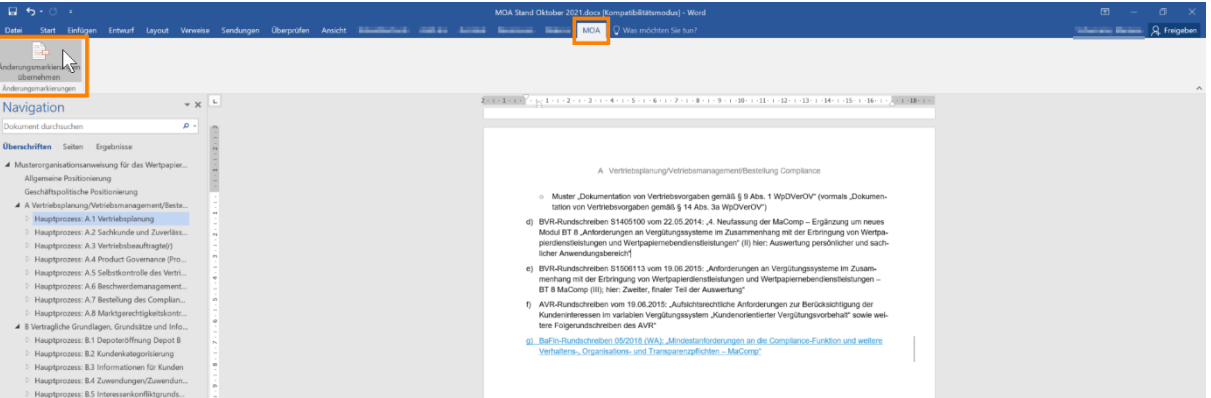

Das Dialogfenster "Änderungsmarkierungen übernehmen" öffnet sich.

Wählen, ob und welche Änderungen übernommen, d. h. farblich rot gekennzeichnet, werden Schritt 3: sollen:

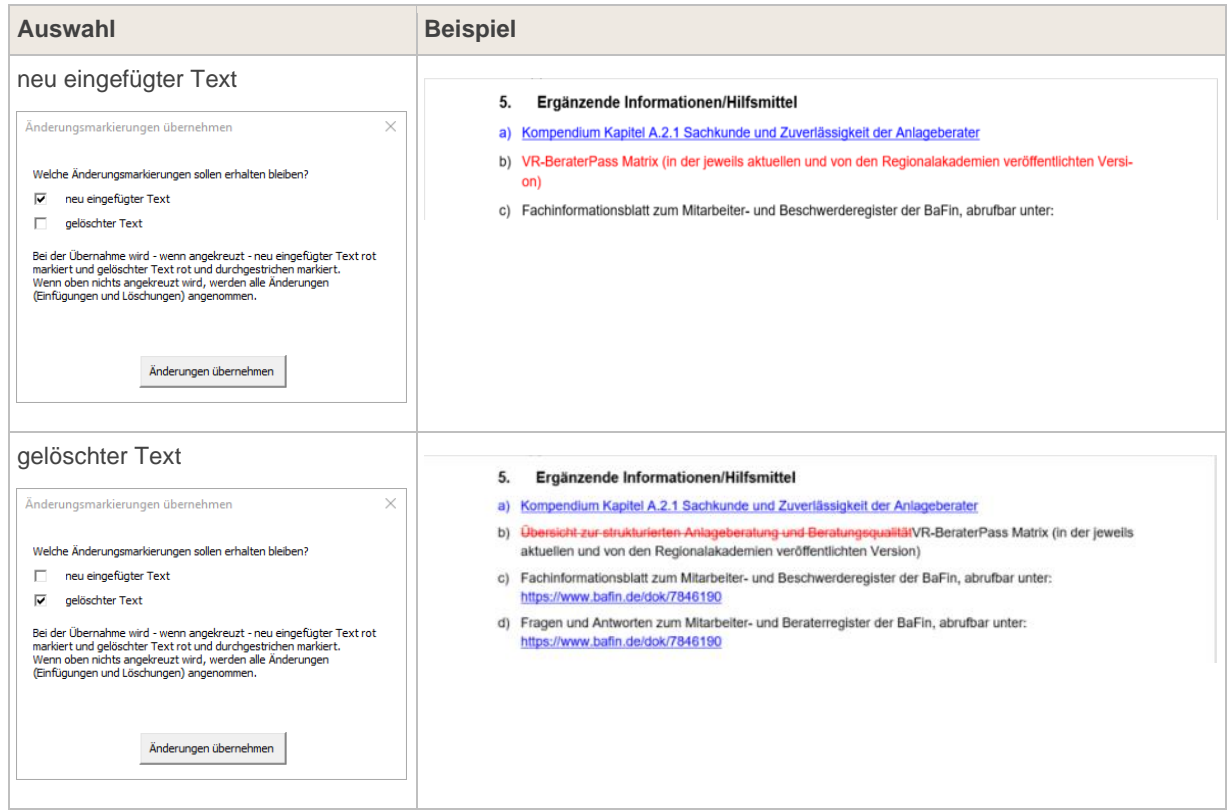

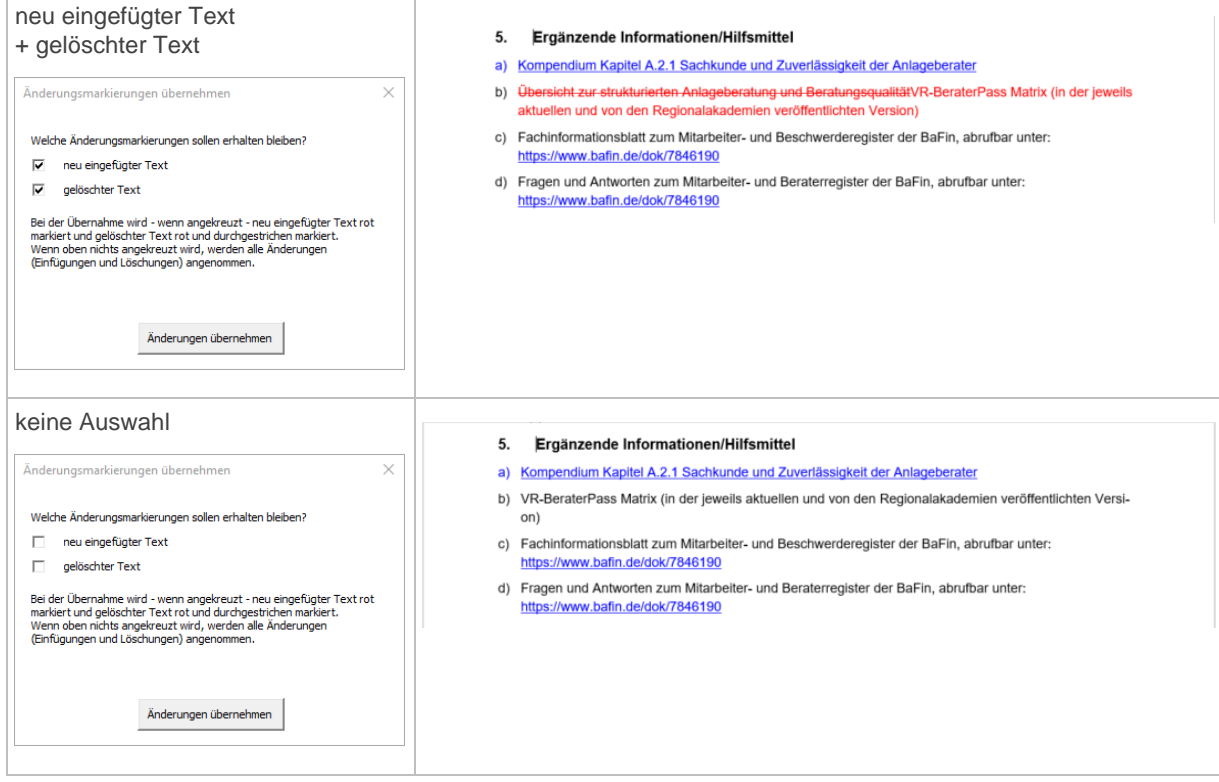

- Schritt 4: Button "Änderungen übernehmen" wählen.
- Dokument speichern. Schritt 5:
- Schritt 6: Bankindividuellen Textstellen (gelb hervorgehoben) anpassen.
- Bankindividualisierung eine eigene Schriftfarbe (nicht rot!) zuweisen und die  $\rightarrow$  gelbe Schritt 7: [Hinterlegung an allen Stellen entfernen.](#page-32-0)

**Wichtig:** Es empfiehlt sich, den individualisierten Textstellen eine andere Schriftfarbe zuzuweisen. Dadurch wird die Anpassung mit dem nächsten Update erleichtert.

Schritt 8: Dokument speichern.

#### <span id="page-14-0"></span>3. Bankindividuelle Anpassungen aus aktueller MOA-Fassung übernehmen

**Wichtig:** Eine umfassende Übersicht zur Installation und Erstellung der Organisationsanweisung sowie zu weiteren, hilfreichen Funktionen finden Sie im online zur Verfügung gestellten → [Video-Tutorial.](https://www.dg-medienportal.de/dg-portal/xhtml/detail.jsf?docId=allgemeineartikel_12085&activeToolbarTab=document&showHlNav=true&highlightingTerm=tutorial&anchor=&event=navigation&toolbar=releases&from=hitlist)

Hinweis: Bevor die Bankindividuelle Anpassungen übernommen werden können, muss eine [→ Neue MOA-](#page-4-0)[Version](#page-4-0) erstellt, die → [Geschäftspolitische Positionierung](#page-6-0) festgelegt und das daraus resultierende neue MOA-Dokument gespeichert worden sein (auch wenn sich keine Änderungen gegenüber der Positionierung aus dem Vorjahr ergeben haben). Bitte beim Abspeichern darauf achten, dass die Datei im selben Ordner abgespeichert wird, in dem auch die übrigen zur MOA gehörenden Dokumente liegen.

#### <span id="page-14-1"></span>Update-Änderungen übernehmen

- Schritt 1: Änderungen sichten.
- Im Reiter "MOA" den Button "Änderungsmarkierungen übernehmen" wählen: Schritt 2:

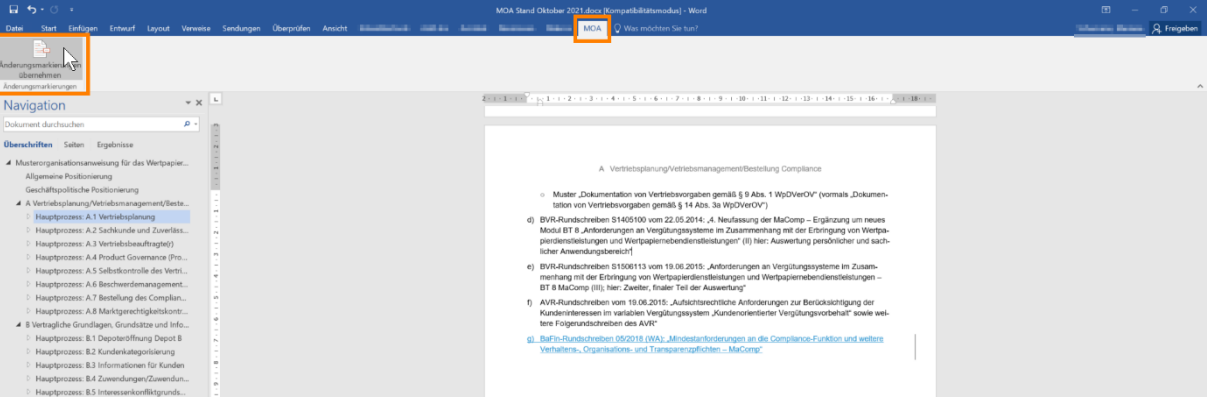

Das Dialogfenster "Änderungsmarkierungen übernehmen" öffnet sich.

Wählen, ob und welche Änderungen übernommen, d. h. farblich rot gekennzeichnet, werden Schritt 3: sollen:

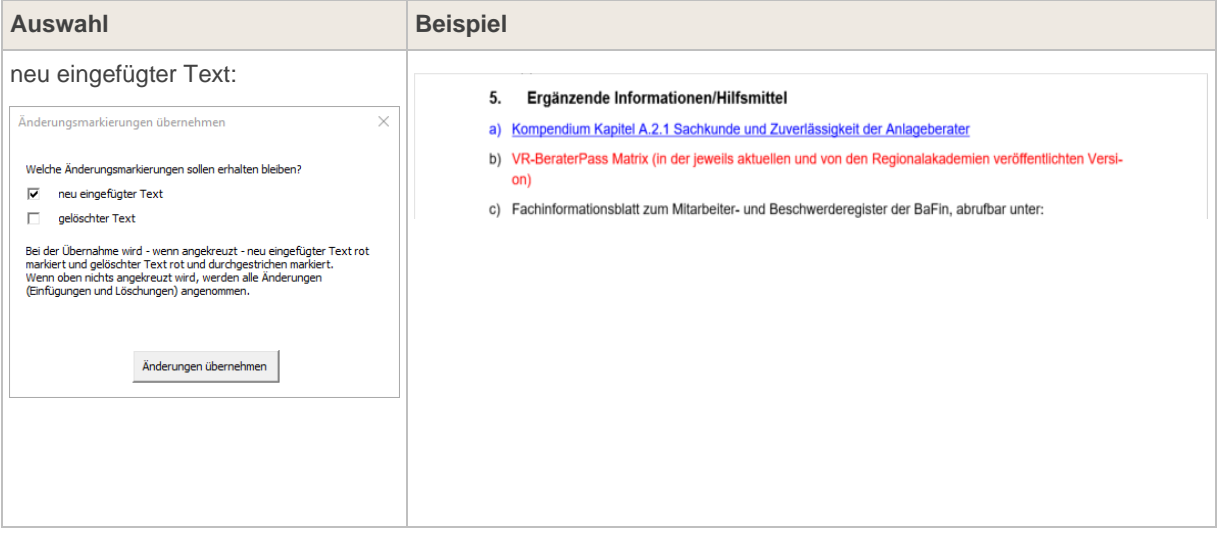

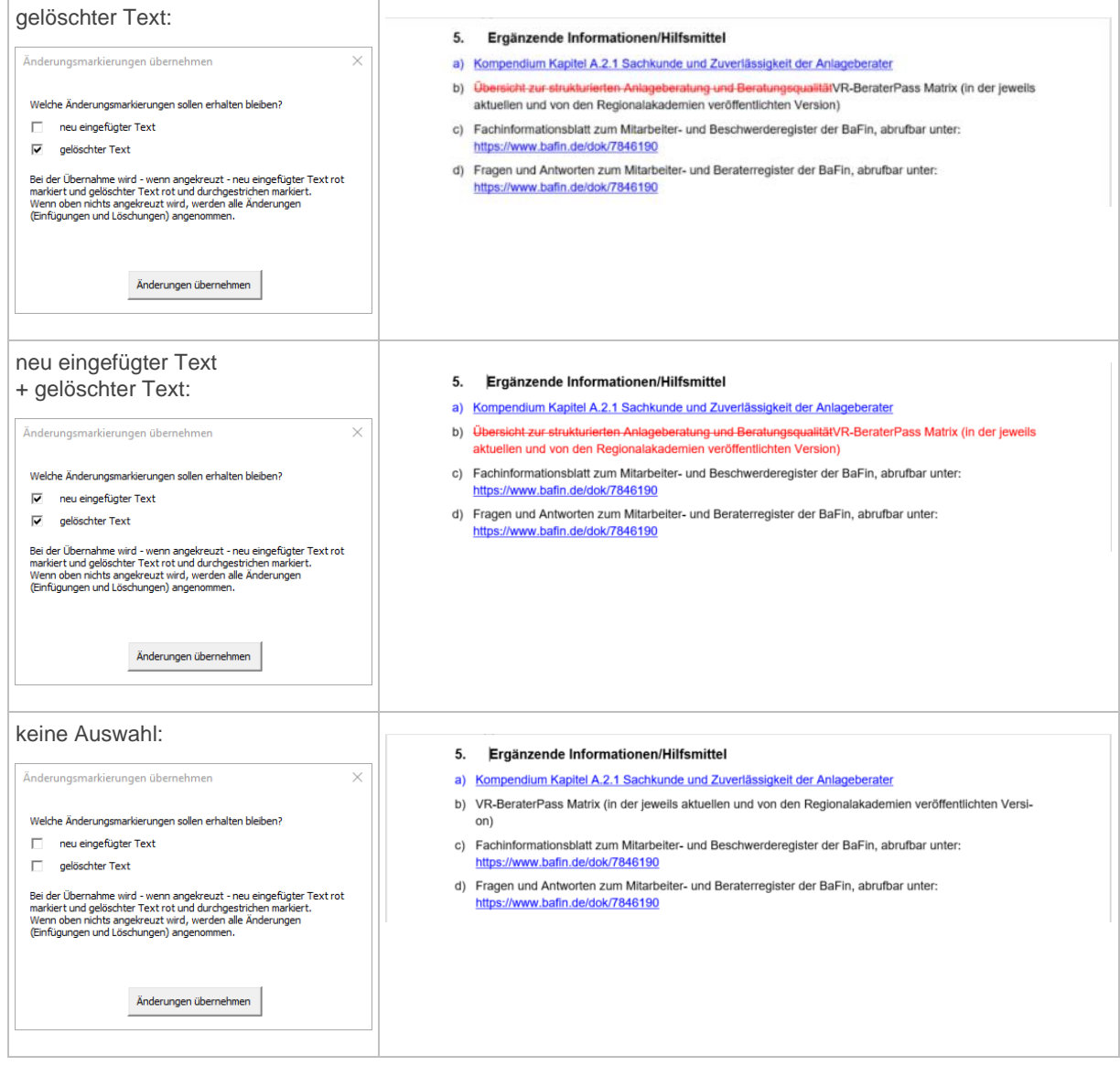

- Button "Änderungen übernehmen" wählen. Schritt 4:
- <span id="page-15-0"></span>Dokument speichern.Schritt 5:

#### <span id="page-16-1"></span><span id="page-16-0"></span>Übernahme Bankindividueller Anpassungen

Die Vergleichsfunktion im Menü unter dem Reiter "Überprüfen" → "Vergleichen"  $\rightarrow$  "Vergleichen..." aufrufen: Schritt 1:

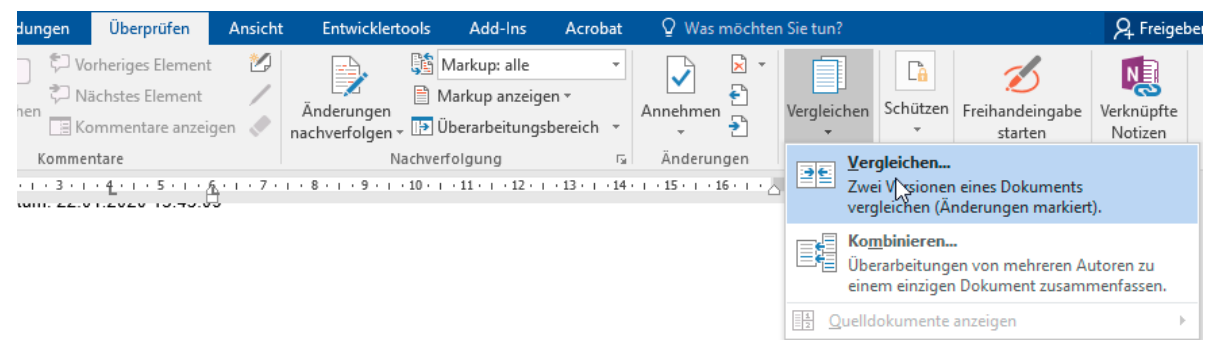

Schritt 2: Der Vergleichen-Dialog öffnet sich. Die Vergleichsdokumente wie folgt auswählen:

**Originaldokument:** aktuell gültige MOA-Version

**überarbeitetes Dokument:** neues MOA-Update

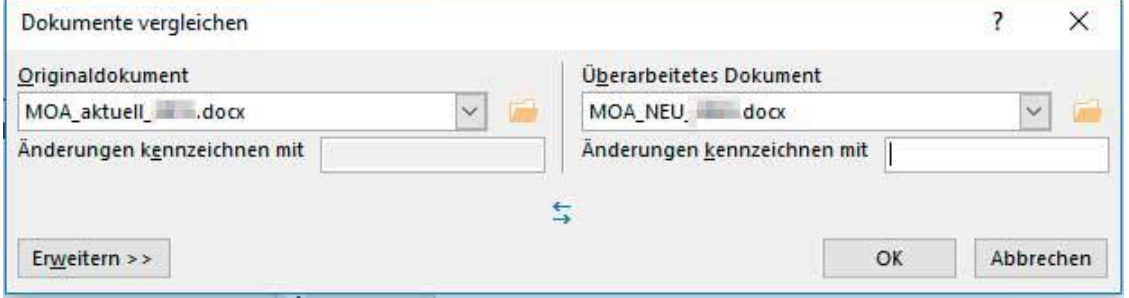

Schritt 3: Über die Schaltfläche "Erweitern" folgende Vergleichseinstellungen wählen:

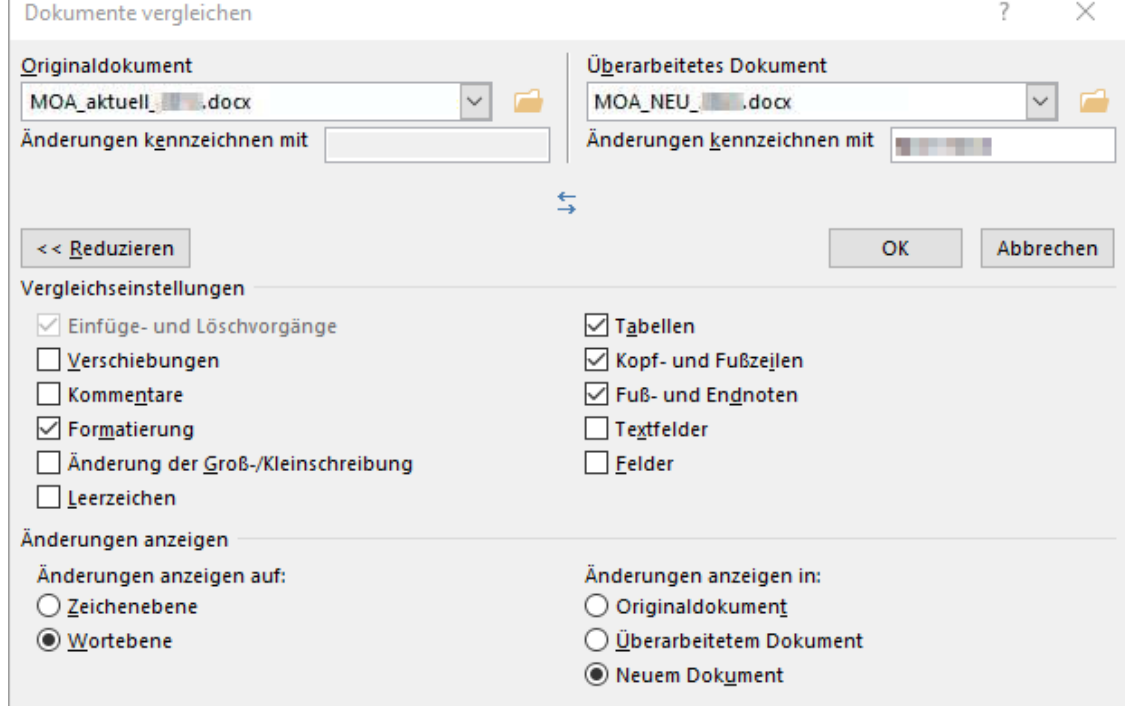

<span id="page-16-2"></span>Schritt 4: Mit "OK" bestätigen.

Es werden die beiden Dokumente (grün = aktuelle MOA-Version, pink = neue MOA-Version) sowie ein neues Vergleichsdokument (orange) angezeigt, in dem Sie detailliert nachvollziehen können, an welchen Stellen es inhaltliche Änderungen bzw. Individualisierungen gibt:

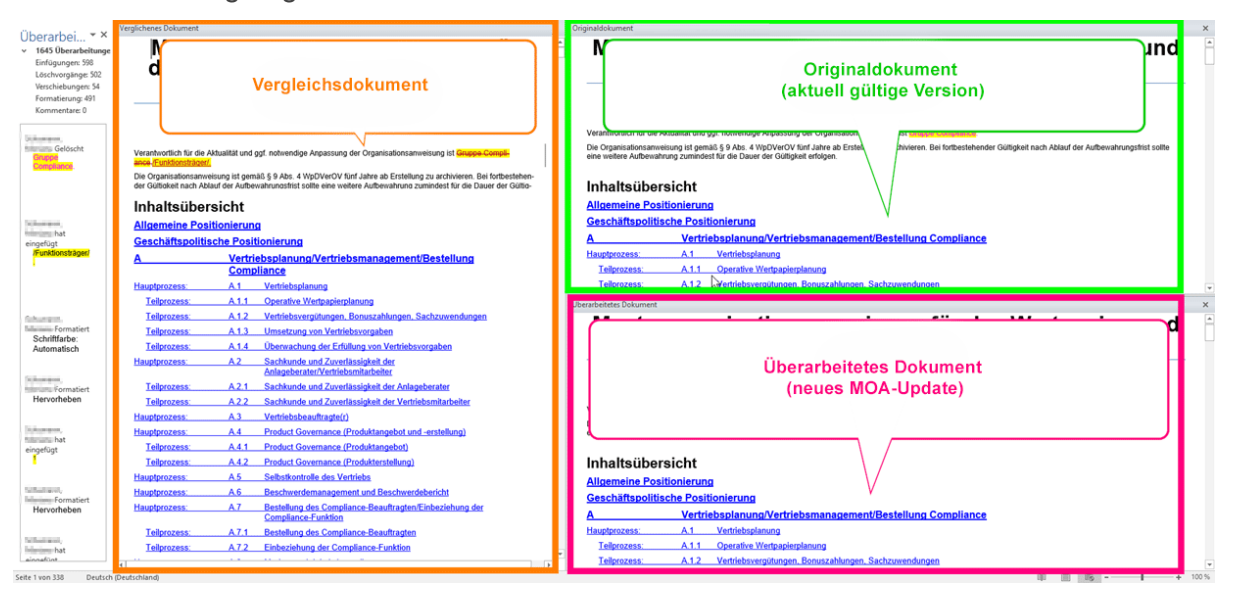

Im Vergleichsdokument zu den individualisierten Stellen scrollen, z. B.: Schritt 5:

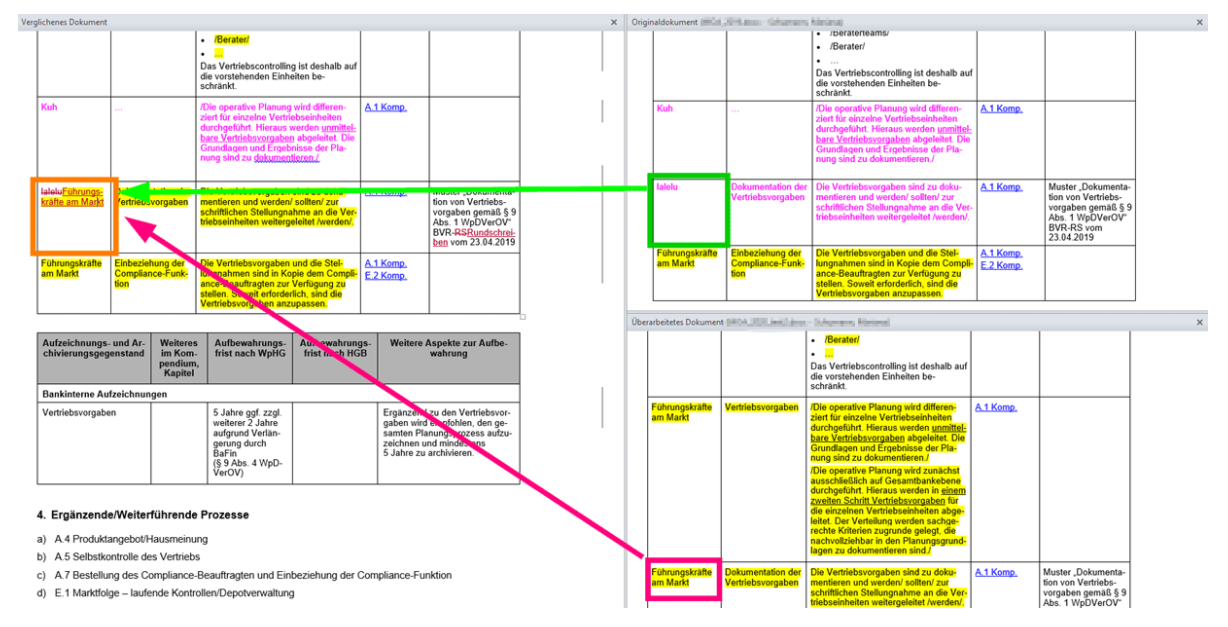

Um die Individualisierung aus der aktuellen MOA-Version zu übernehmen, wählen Sie Schritt 6: **Änderungen ablehnen** (sowohl die Streichung des Eintrags aus dem *Originaldokument*, als auch die Einfügung des Eintrags aus dem *Überabeiteten Dokument*).

Im Beispiel sieht das Ergebnis wie folgt aus:

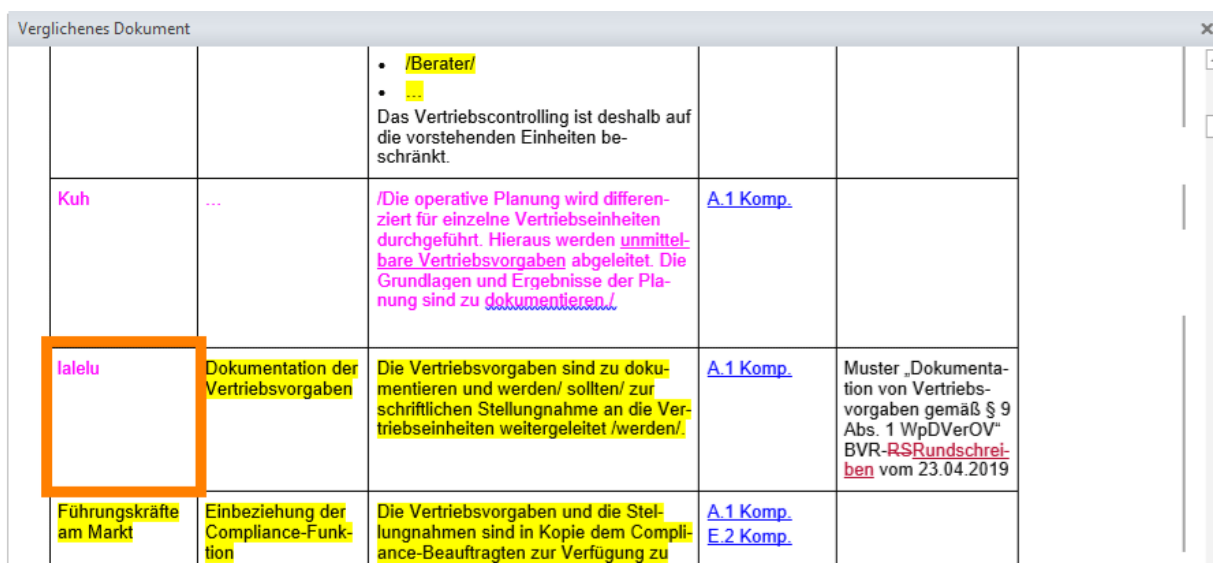

Schritt 7: Schritt für Schritt den Dokumentenvergleich auf diese Weise durchlaufen.

#### Schritt 8: **(Zwischen-)Speichern des verglichenen Dokuments**

Im Menü den Reiter "Datei" ...

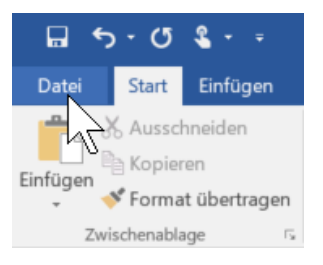

und "Speichern unter ..." wählen:

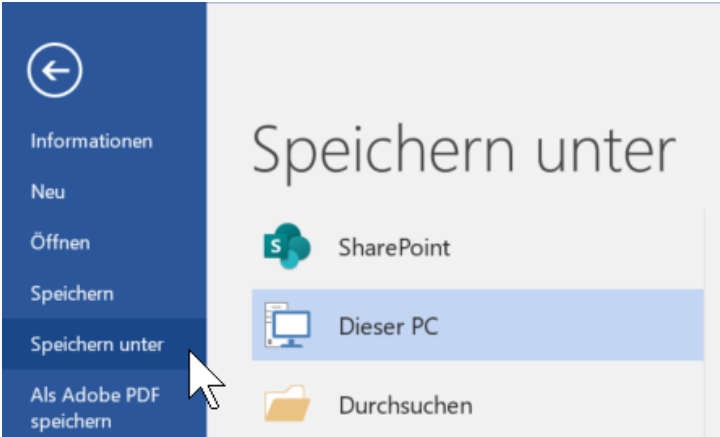

Schritt 9: Im selben Ordner, in dem auch die neue MOA-Update-Datei liegt, eine **neue Version** speichern:

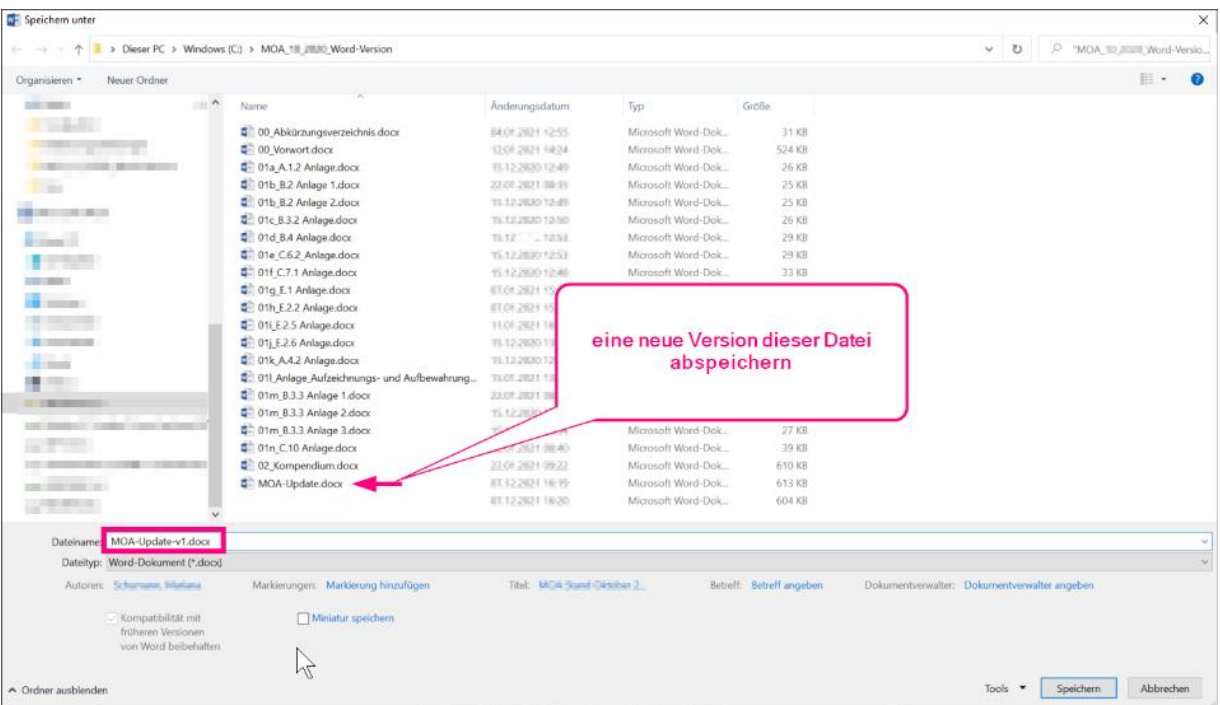

- Schritt 10: Vergleich schließen.
- Soeben gespeichertes Versionsdokument öffnen **und** alle Änderungen annehmen.
- Schritt 12: Dokument speichern.
- **Vergleich fortsetzen**

Erneut den Vergleichen-Dialog öffnen (vgl. [Schritt](#page-16-1) 1). Die Vergleichsdokumente wie folgt auswählen:

**Originaldokument:** aktuell gültige MOA-Version

**Überarbeitetes Dokument: zuletzt gespeichertes** Vergleichsdokument

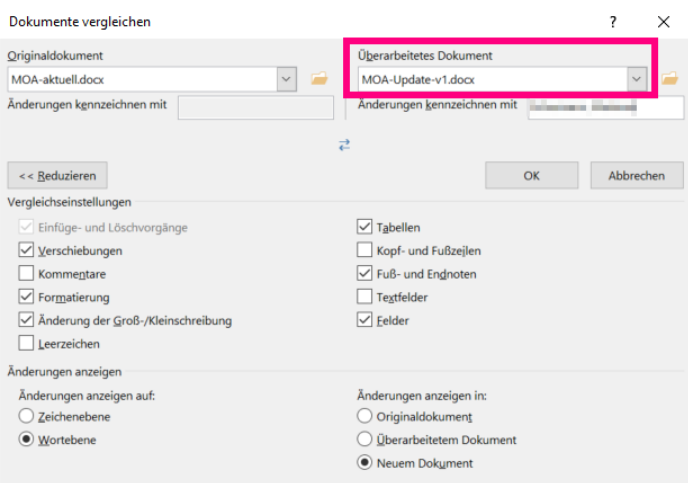

Schritt 14: Dokumentvergleich fortsetzen (vgl. ab [Schritt](#page-16-2) 4).

## <span id="page-20-0"></span>E Organisationsanweisung zur Verfügung stellen

Nach Prüfung und Freigabe der neuen Arbeitsanweisung werden die bankindividuell angepassten Dateien den Mitarbeiterinnen und Mitarbeitern zur Verfügung gestellt.

Um **Revisionssicherheit** zu **gewährleisten** empfiehlt es sich

- **1.** die **Originalfassung** aller docx-Dokumente **separat abzuspeichern** und
- **2.** die individualisierten Word-Dokumente in einen zentralen **Zugriffsordner** zu **kopieren.**

Wichtig: Die Arbeitsanweisung kann auch als [→ PDF](#page-33-0) zur Verfügung gestellt werden. Dadurch ist sichergestellt, dass niemand den Text verändern kann.

Nachteil bei diesem Vorgehen ist, dass durch das Speichern im PDF-Format die Links auf das Kompendium bzw. die Anlagendateien nicht mehr funktionieren.

# <span id="page-21-0"></span>F Häufig gestellte Fragen

**Wichtig:** Eine umfassende Übersicht zur Installation und Erstellung der Organisationsanweisung sowie zu weiteren, hilfreichen Funktionen finden Sie im online zur Verfügung gestellten → [Video-Tutorial.](https://www.dg-medienportal.de/dg-portal/xhtml/detail.jsf?docId=allgemeineartikel_12085&activeToolbarTab=document&showHlNav=true&highlightingTerm=tutorial&anchor=&event=navigation&toolbar=releases&from=hitlist)

### <span id="page-21-1"></span>1. Geschäftspolitische Positionierung

#### <span id="page-21-2"></span>Frage: Kann die Auswahl der Geschäftspolitischen Positionierung nachträglich geändert werden?

Eine erneute Durchführung der Konfiguration im **selben** Dokument (!) ist **nicht** möglich.

Falls im Nachhinein ein Fehler bei den Angaben zur Geschäftspolitischen Positionierung aufgefallen ist, stehen **zwei Möglichkeiten** zur Verfügung:

**Möglichkeit 1:** An der entsprechenden Stelle im Dokument die falsch gewählte Alternative eines Prozesses löschen.

Anschließend die gewünschte Alternative aus der Vorlage (dotm) kopieren und an dieser Stelle einfügen.

**Möglichkeit 2:** Neues Dokument basierend auf der MOA-Vorlagendatei (dotm) erstellen.

Die → [Geschäftspolitische Positionierung](#page-5-0) erneut ausführen.

**Wichtig:** Bankindividuelle Anpassungen gehen hierbei verloren!

#### <span id="page-21-3"></span>Frage: Kann die Auswahl der Geschäftspolitischen Positionierung ausgedruckt und weitergeleitet werden?

Aus technischen Gründen ist das Drucken und Weiterleiten der Auswahl der Geschäftspolitischen Positionierung nicht möglich.

**Lösung:** Es empfiehlt sich, Screenshots, der im Dialog-Fenster gewählten Positionierungen (→ [MOA-Konfiguration\)](#page-6-3) zu erstellen und diese als Bilder abzuspeichern.

#### <span id="page-22-0"></span>2. Bankindividuelle Anpassungen

#### <span id="page-22-1"></span>Frage: Wie können Änderungsmarkierungen im finalen Dokument angezeigt werden?

**Wichtig:** Bevor Änderungsmarkierungen angenommen werden, muss

eine  $\rightarrow$  [neue MOA-Version](#page-4-0) erstellt,

- die → [Geschäftspolitische Positionierung](#page-21-1) ausgeführt und
- das Dokument im selben Ordner wie die restlichen MOA-Update-Dokumente (Kompendium, Anlagen) gespeichert worden sein.

**Lösung:** Feature → [Update-Änderungen übernehmen.](#page-14-1)

#### <span id="page-22-2"></span>Frage: Wie funktioniert der Dokumentenvergleich?

**Wichtig:** Bevor der Vergleich gestartet werden kann, muss

- $eine \rightarrow neu$ e MOA-Version erstellt,
- die → [Geschäftspolitische Positionierung](#page-5-0) ausgeführt,
- alle → [Änderungsmarkierungen angenommen](#page-14-1) worden sein und
- das Dokument im selben Ordner wie die restlichen MOA-Update-Dokumente (Kompendium, Anlagen) gespeichert worden sein.

**Lösung:** vgl. → [Übernahme Bankindividueller Anpassungen](#page-15-0)

#### <span id="page-22-3"></span>Frage: Kann die Angabe der Funktionsträger zentral hinterlegt werden?

Die Anzahl der zu individualisierenden Stellen ist sehr individuell und komplex. Dadurch ist eine Automatisierung der Funktionsträger-Angabe leider nicht möglich.

## <span id="page-23-0"></span>3. Word Allgemein

#### <span id="page-23-1"></span>Frage: Wie lassen sich Makros unter Word 2007 aktivieren?

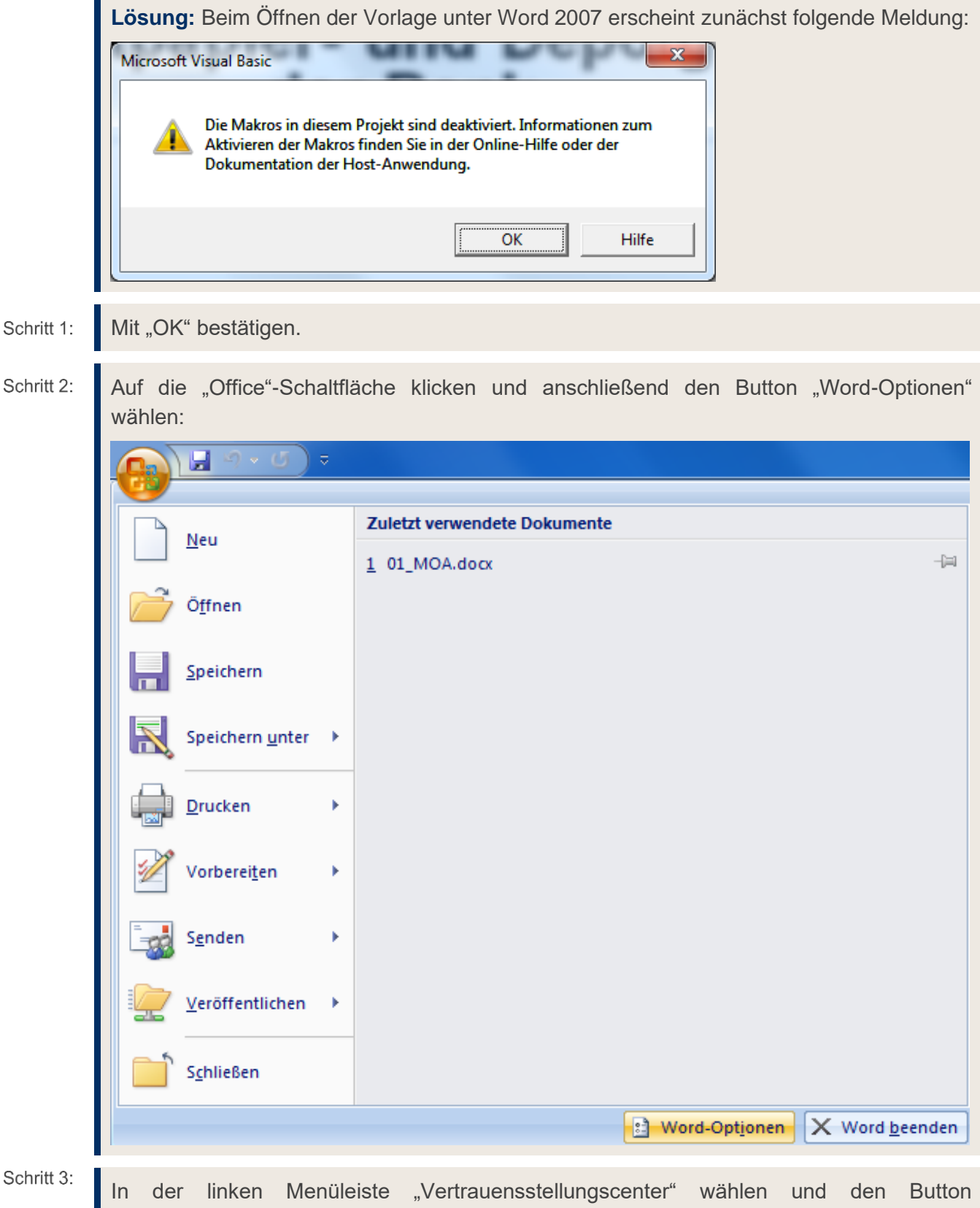

"Einstellungen für das Vertrauensstellungscenter" klicken:

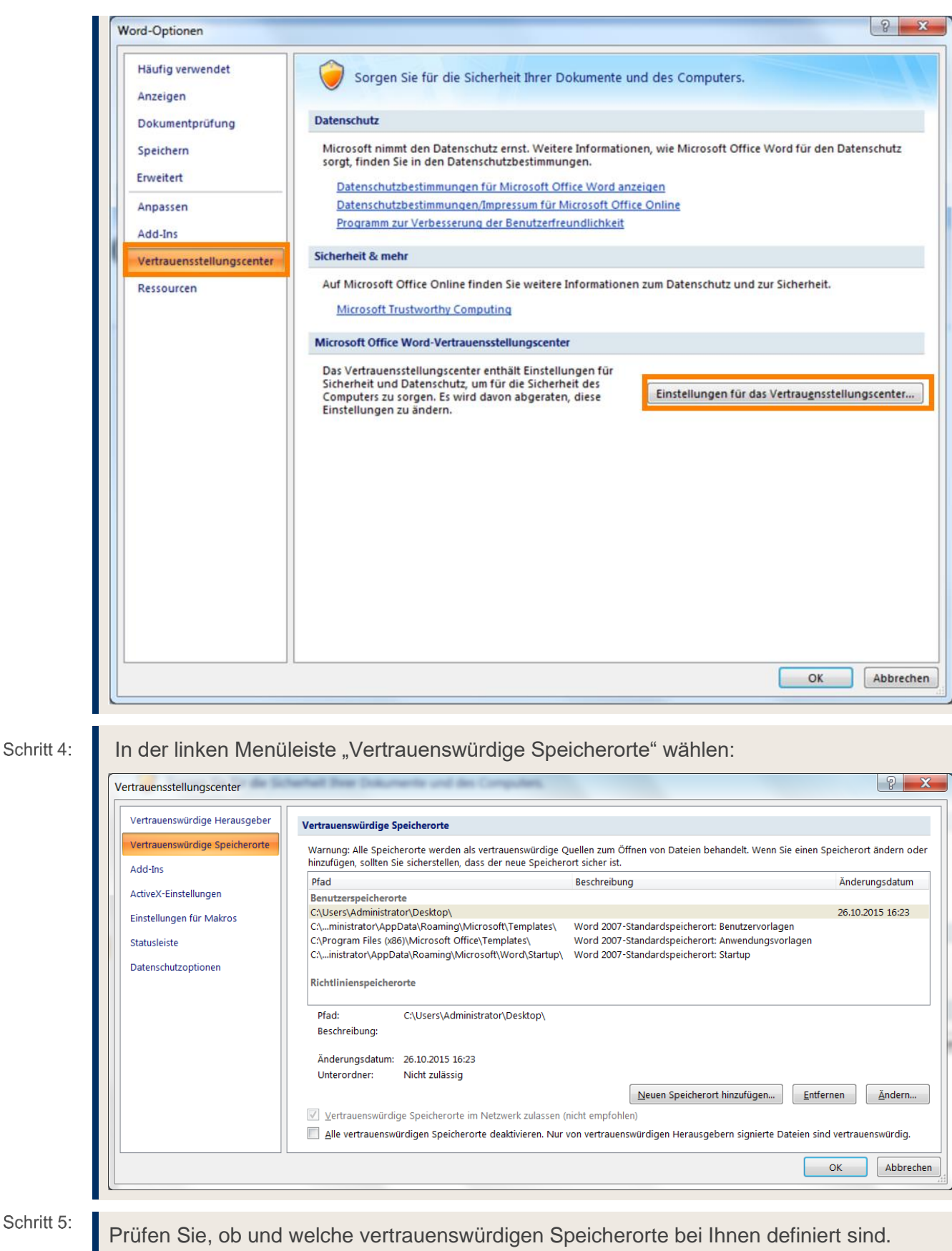

Schritt 6: Legen Sie die Word-Vorlage in einen vertrauenswürdigen Speicherort. Falls Sie nicht wissen, welche Speicherorte bei Ihnen vertrauenswürdig sind, fragen Sie Ihre IT-

Administration.

 $-25-$ 

Anschließend müssen alle Dokumente geschlossen und die Vorlage erneut geöffnet Schritt 7: werden.

#### <span id="page-26-0"></span>Frage: Wie kann ich persönliche Vorlagen nutzen?

Schritt 1:

Lösung: In den Word-Optionen unter der Rubrik "Speichern" einen "Standardspeicherort für persönliche Vorlagen" festlegen (falls dieser noch leer ist):

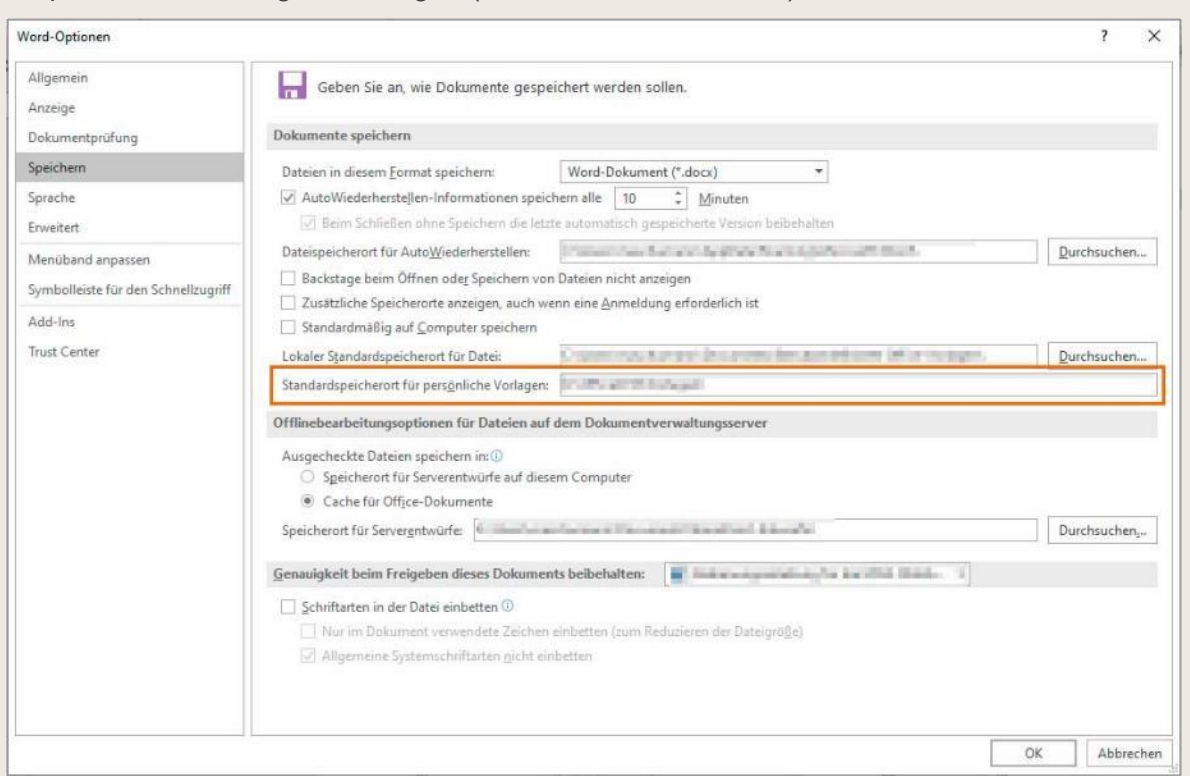

#### Schritt 2:

Die MOA-Word-Vorlage in diesen Ordner kopieren.

Nun kann über den Reiter "Datei" → "Neu" → "Vorlagen" die Word-Vorlage für die MOA ausgewählt werden:

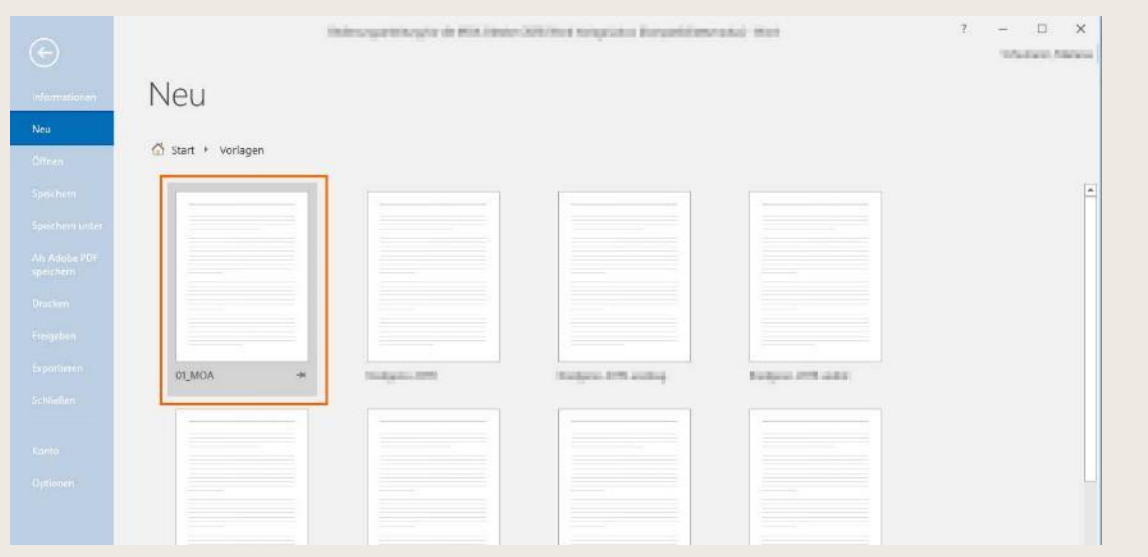

**Hinweis:** Wenn Sie nicht über die Rechte verfügen, persönliche Vorlagen in Word zu hinterlegen, wenden Sie sich bitte an Ihren IT-Administrator.

#### <span id="page-27-0"></span>Frage: Wieso funktionieren die Links nicht?

Schritt 3:

**Lösung:** Alle Dateien in Word schließen.

Schritt 4:

Reiter "Datei" wählen und in der linken Menüleiste "Optionen" wählen:

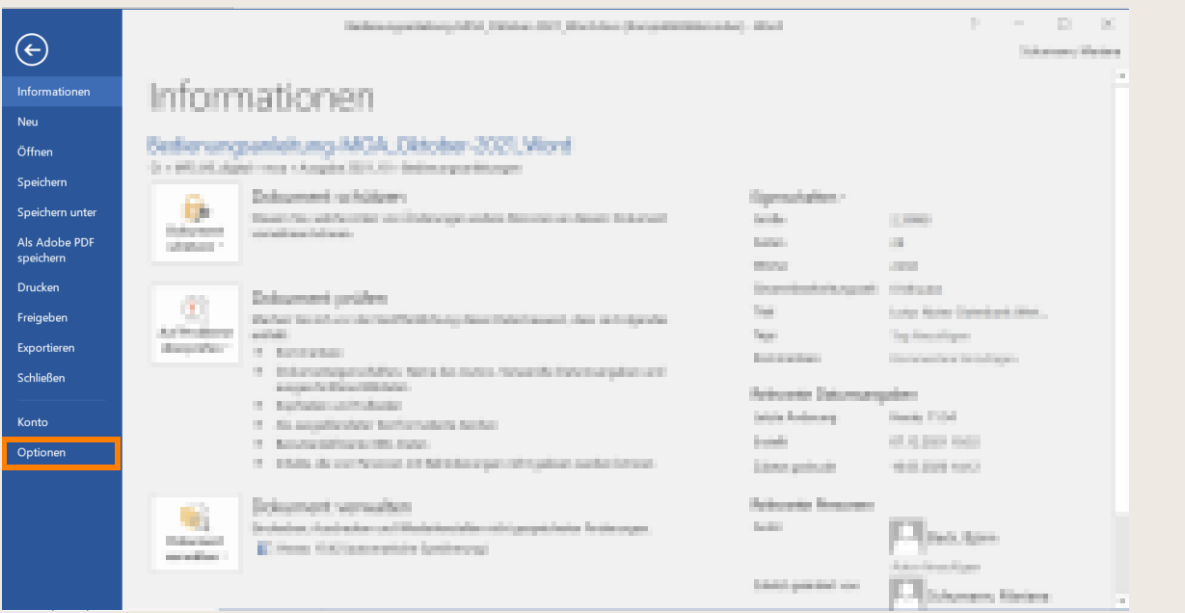

Schritt 5:

In der linken Menüleiste "Erweitert" wählen und unter Punkt "Allgemein" den Button "Weboptionen..." klicken:

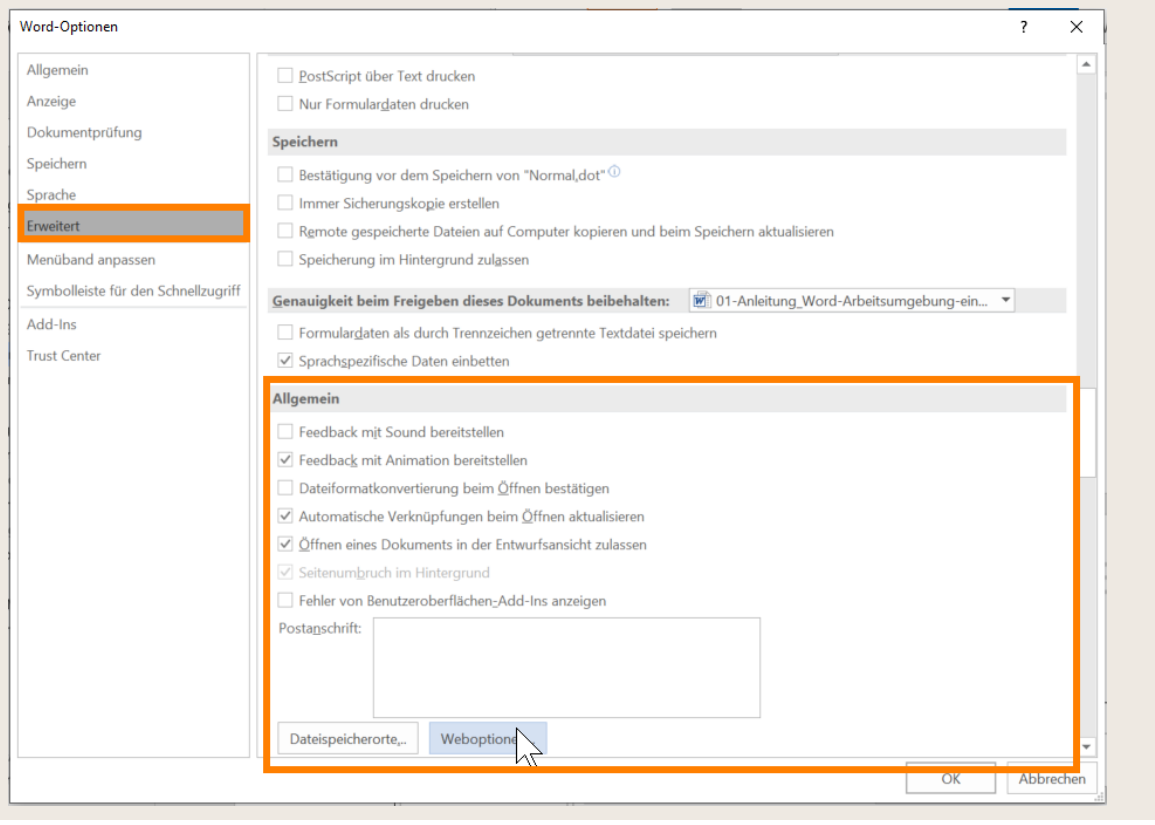

Schritt 6:

Den Reiter "Dateien" wählen und das Häkchen bei "Links beim Speichern aktualisieren" entfernen:

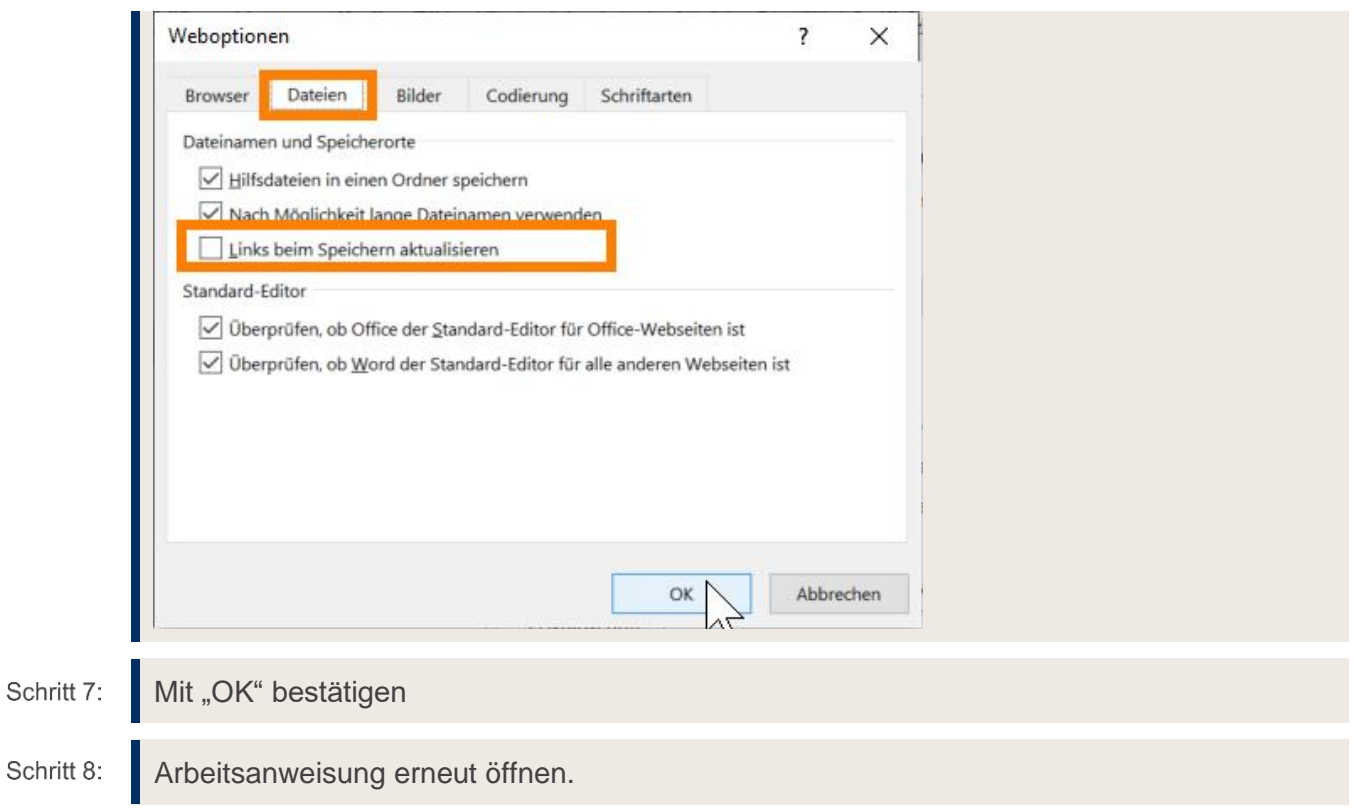

#### <span id="page-29-0"></span>Frage: Wieso erscheint beim Anklicken eines Links eine Fehlermeldung?

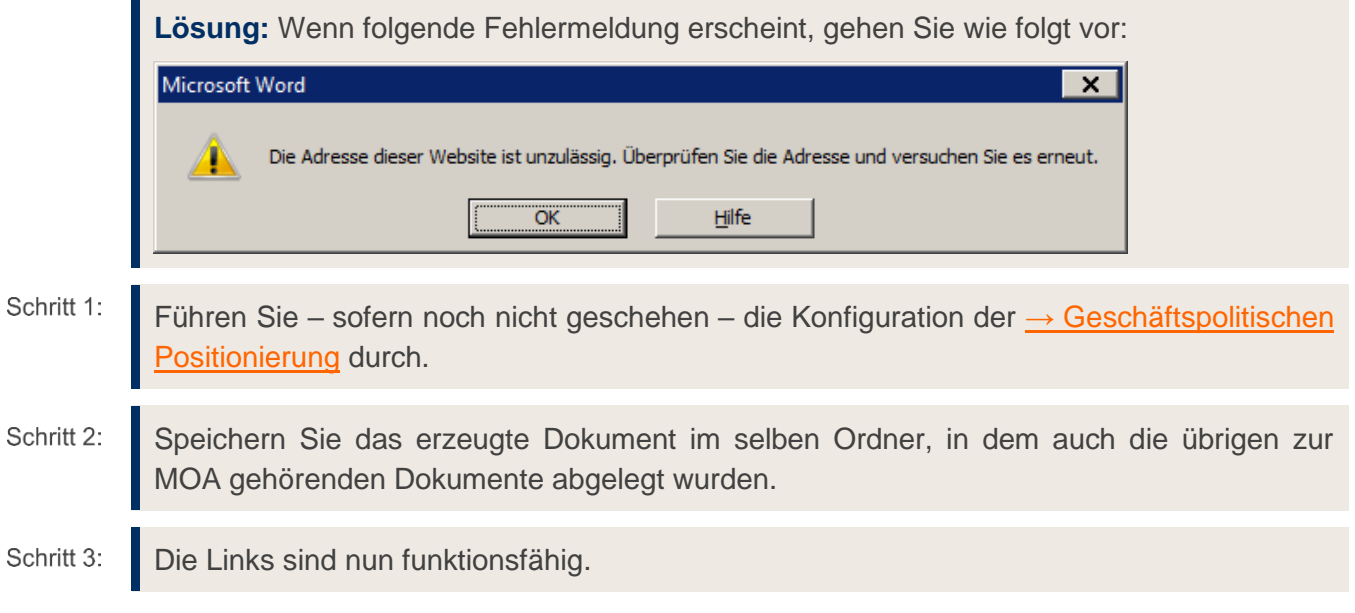

#### <span id="page-29-1"></span>Frage: Wieso gibt es keine "MOA-internen" Links?

Aufgrund der Modularität der MOA konnten keine Links erstellt werden, die auf einzelne Prozesse der MOA verweisen. Links sind ausschließlich für das Kompendium und die Anlagen vorgesehen.

## <span id="page-30-0"></span>Frage: Wie kann ich schnell zu einem bestimmten Kapitel springen?

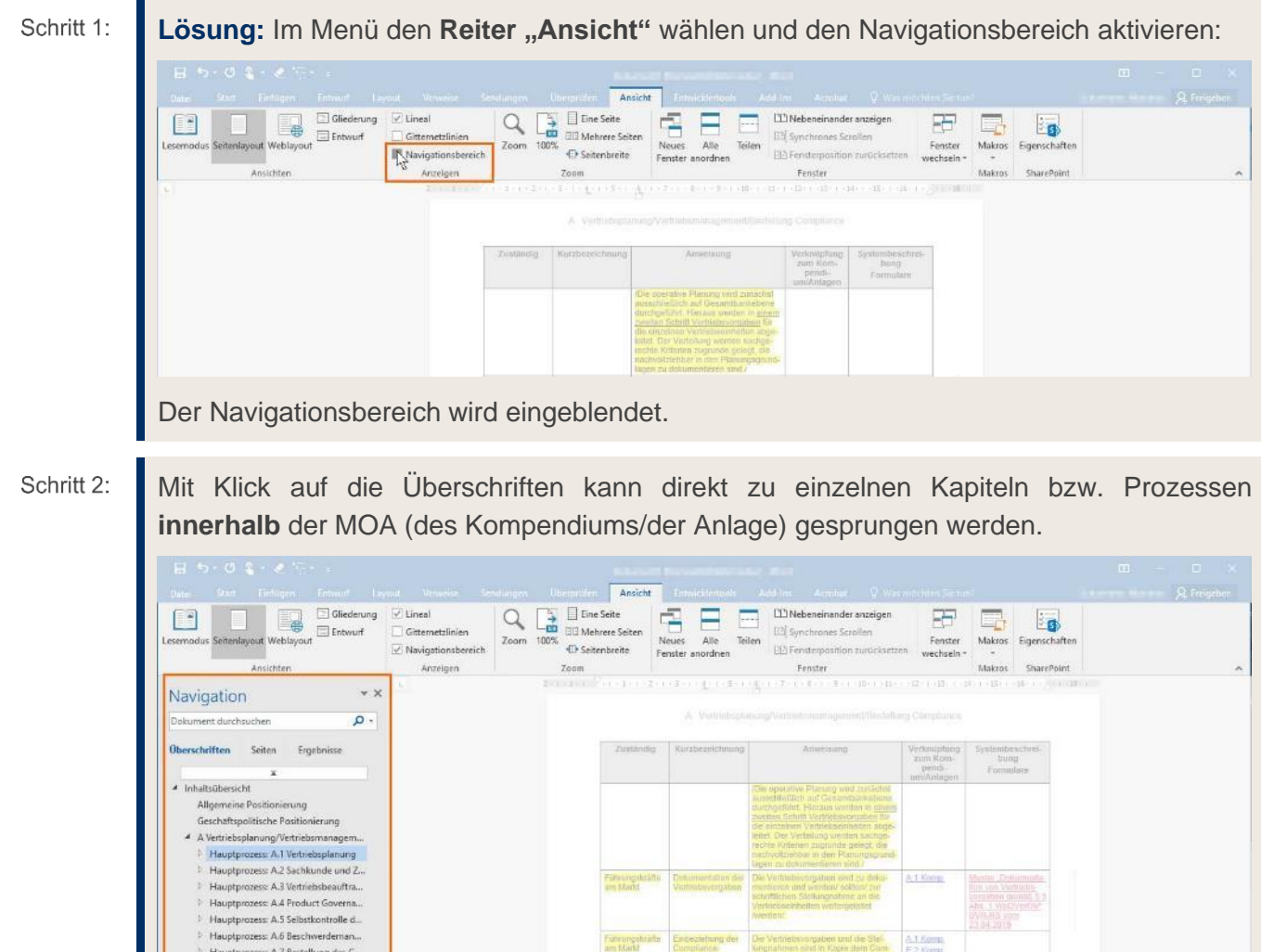

Prophenoeus A.8 Marktgerechtigk<br>
8 Wertragliche Grundlogen, Grundstitze<br>
9 Haustsnozeus 8.1 Desoteräffnung.

#### <span id="page-31-0"></span>Frage: Wie kann ich in Word suchen?

Lösung: Die Word-interne Suchfunktion im → [Navigationsbereich](#page-30-0) (STRG+F) aufrufen und im Suchfeld den gewünschten Begriff eingeben:

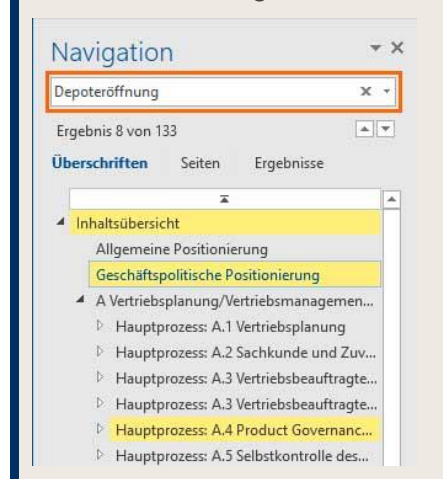

Hauptprozen: A.T. Vertriebig

#### <span id="page-31-1"></span>Frage: Wie kann ich Änderungsmarkierungen entfernen/bearbeiten?

Lösung: Wählen Sie im Menü den Reiter "Überprüfen" und wählen Sie "Alle Änderungen annehmen":**Oberprofen** Fechtschreibung und Grammatik<br>Einesaunus  $t$  $\bigoplus$  Vorheriges Element<br>  $\bigoplus$  Nachstes Element Markup: alle  $\rightarrow$ D. 目 **T**  $\mathcal{E}$ Vertretenden von Einfahrungen<br>Einfahrungen Einfahrungen Einfahrungseher (Einfahrungen von Einfahrungseher von Einfahrungseher von Die Transformation von Die Transformation von Die Transformation von Die Transformation von **Ell Theraurus**  $\mathbf{r}$ Never<br>emmentar Vergles  $\sum_{\text{e}}$ Intelligente Übersetze Schützen Morter zählen  $\frac{1}{2}$  $\mathbf{K}$ Rechtschreibung Kommentare Nachwerfolgung Annehmen und D. Diese And Navigation **An** Die Bank nutzt für die Durchführung der Marktg. -<br>Alle Änderungen annehmen  $\mathbb{R}$ le nach Umfang der in Anupruch genom<br>Restbereiche, für die individuelle Regelu .<br>Die Bank nutzt für die Durchführung der Marktgere<br>Outseurcingsngebot der DZ BANK AG. **As** olle nicht das

 $B + 2$ 

832

B Vertragliche Grundlagen/Informationspflichten

.<br>Dor Amverrungshelt (3.) est entsprechend individuelt zu ararbeiten. Ergänzend wird auf die<br>Ausführungen im Kompendium verwissen.

Die Bank betreibt das Depotgeschäft und biefet die Online-Depoteröffnung für

Die Bank betreibt das Depotgeschaft und bietet die Coline-Depotenthrung für

#### <span id="page-32-0"></span>Frage: Wie kann ich die gelbe Hervorhebung an allen Stellen entfernen?

**Lösung:** Betreffendes Dokument öffnen. Schritt 1:

Den "Suchen und Ersetzen"-Dialog öffnen (STRG+H) und den Reiter "Ersetzen" wählen. Schritt 2:

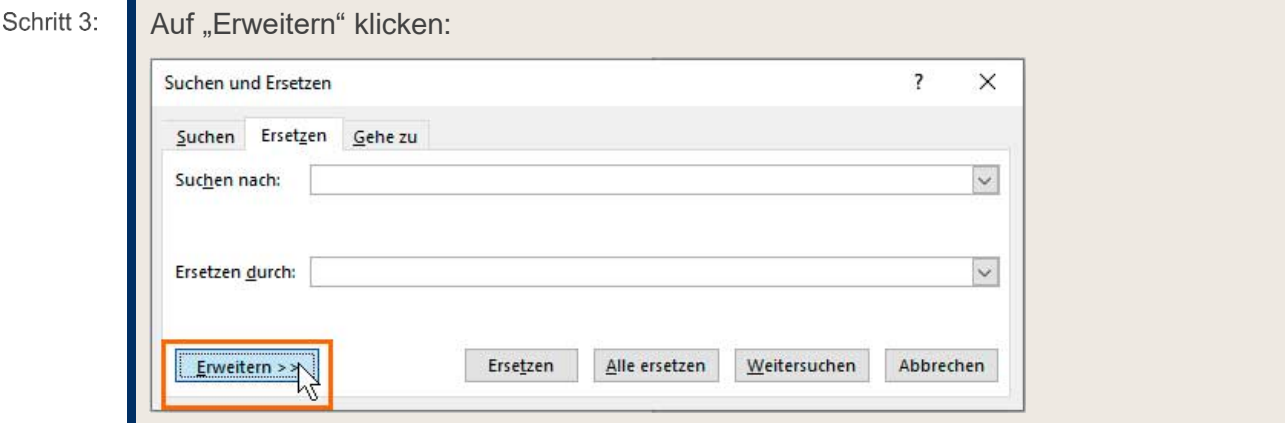

#### Schritt 4: Den Cursor im Feld "Suchen nach:" platzieren und unten im Menü "Format" den Punkt "Hervorheben" auswählen :

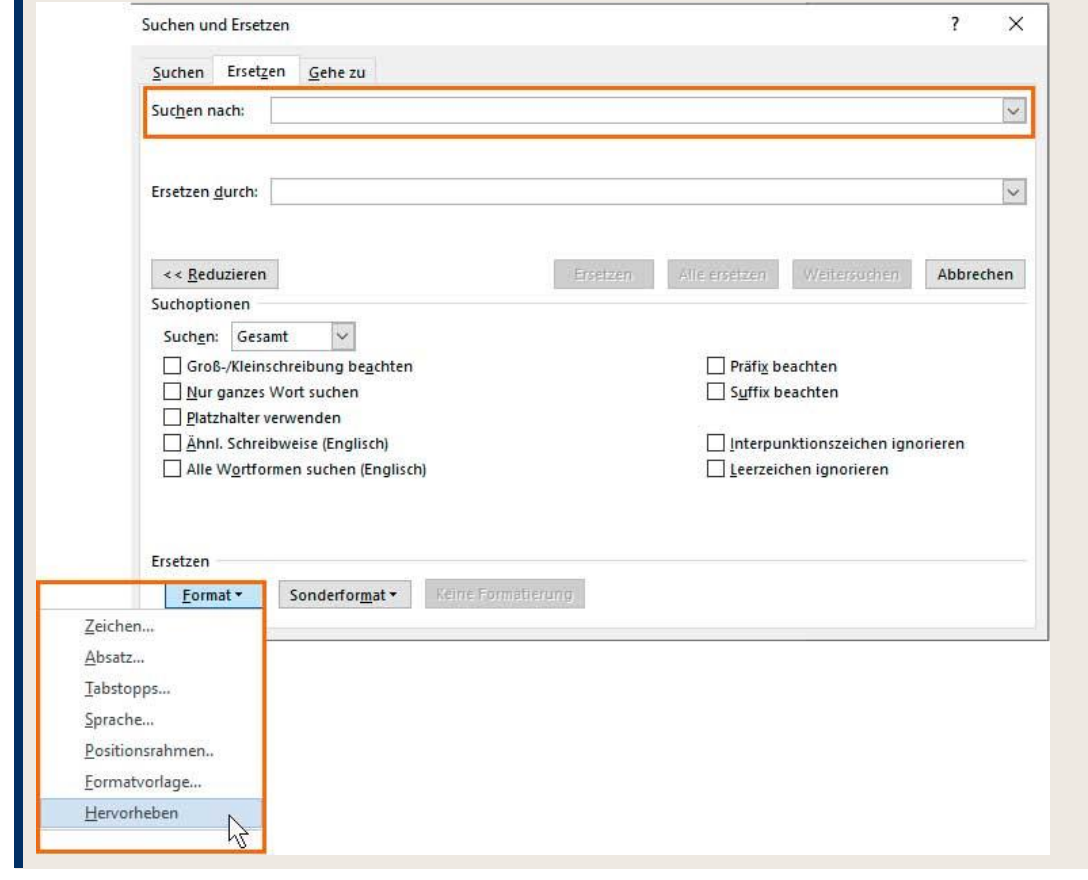

#### Schritt 5: Den Cursor im Feld "Ersetzen durch:" platzieren. Anschließend im Menü "Format" ebenfalls den Punkt "Hervorheben" auswählen.

Den Cursor im Feld "Ersetzen durch:" belassen und erneut im Menü "Format" dem Punkt Schritt 6: "Hervorheben" wählen. Der Suchen-Ersetzen-Dialog sieht wie folgt aus:

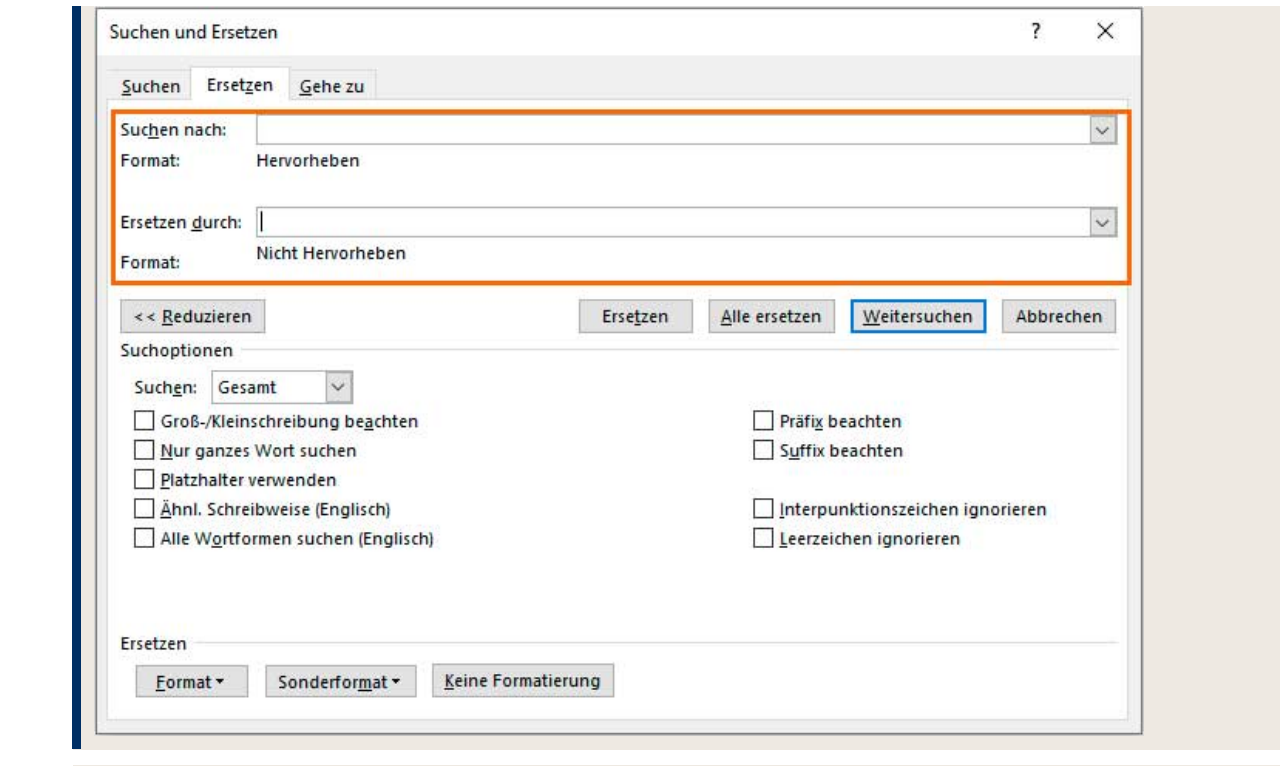

Mit Klick auf "Alle ersetzen" werden alle Hervorhebungen (nicht der Text an sich) gelöscht. Schritt 7:

## <span id="page-33-0"></span>Frage: Wie kann ich ein PDF aus Word erzeugen?

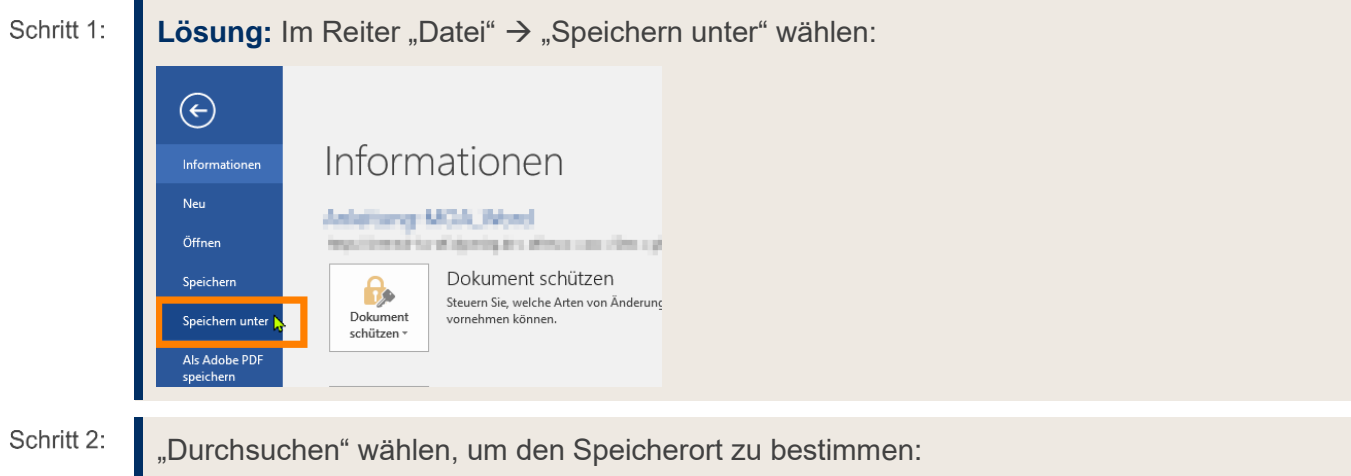

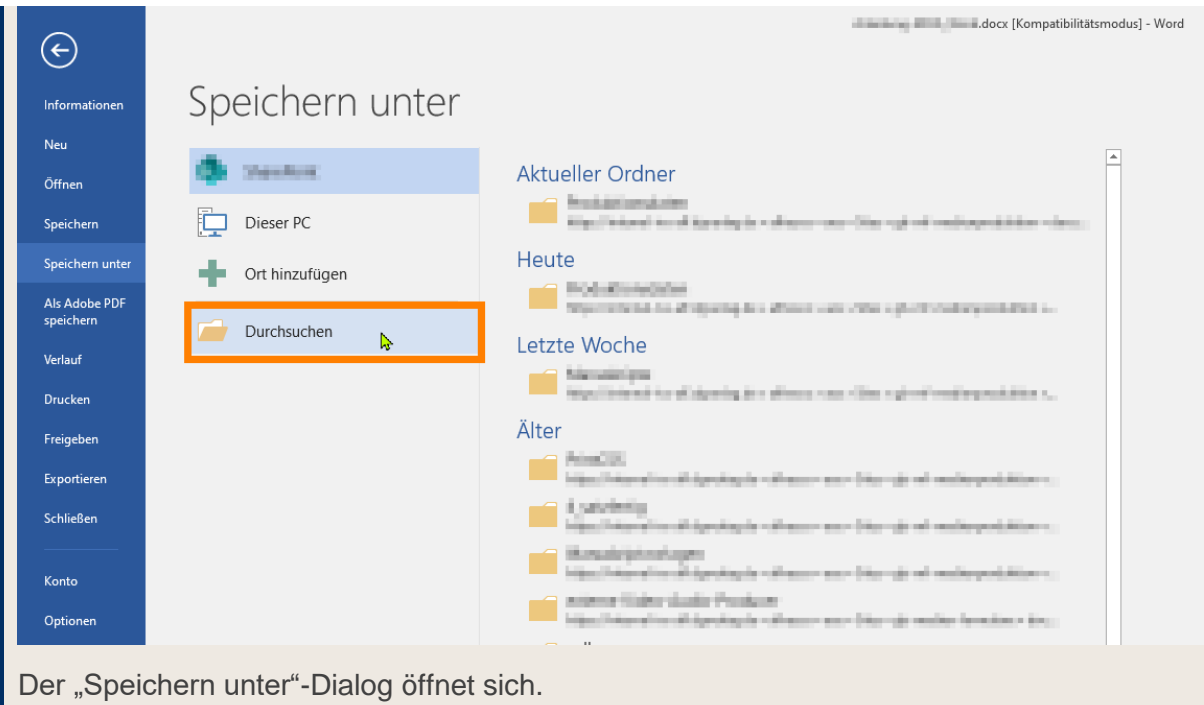

Speicherort wählen und unter "Dateityp" das Dropdownmenü öffnen und "PDF (\*.pdf)" Schritt 3: wählen:

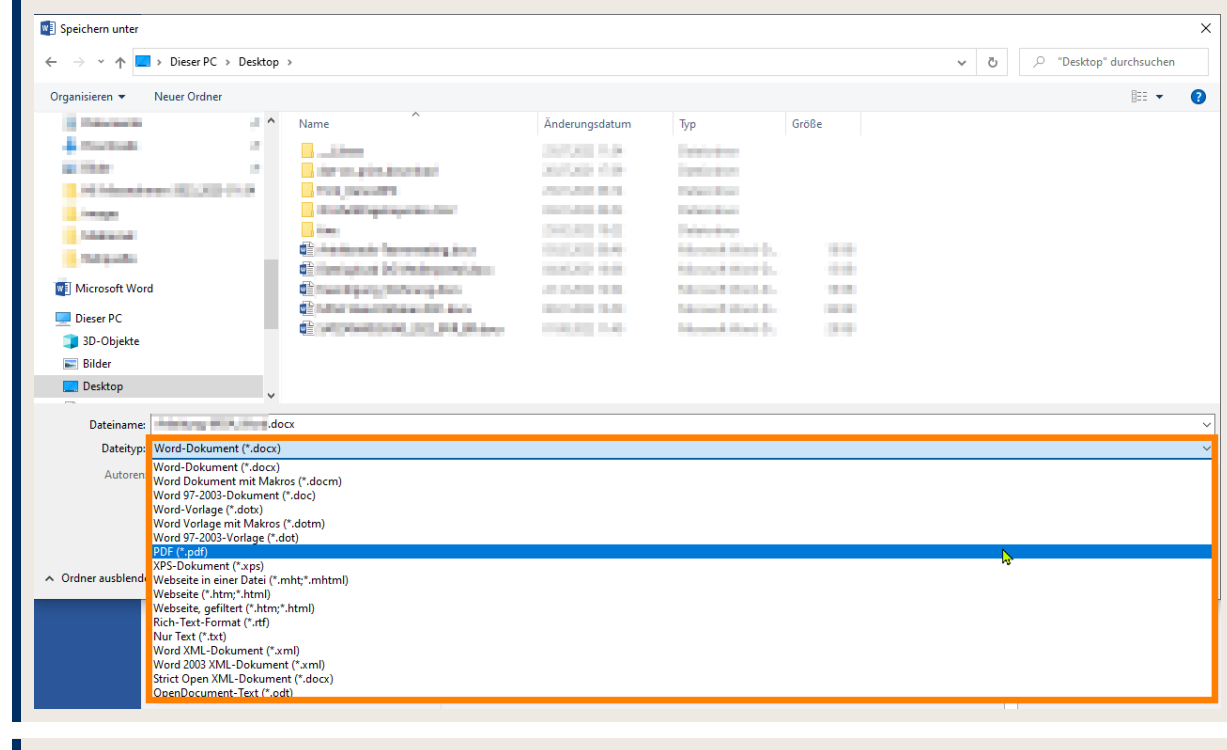

Schritt 4: "Speichern" wählen.

# <span id="page-35-0"></span>G Kontakt

Bei Fragen zur Installation oder Bearbeitung wenden Sie sich bitte an:

#### **Björn Back**

Supportzeiten: Mo–Fr, 09:00–11:00 Uhr

Tel.: (06 11) 5066-1821

[bjoern.back@dg-nexolution.de](mailto:bjoern.back@dg-nexolution.de)